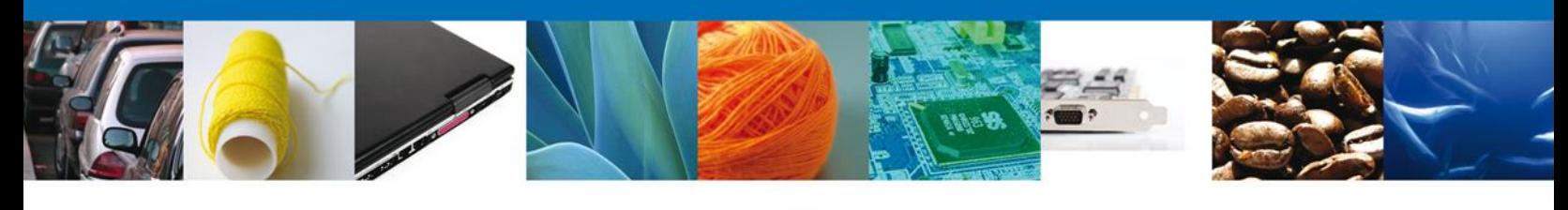

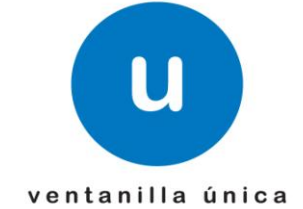

México, D.F., abril de 2013.

*Asómate a ventanilla… es única*

# **Manual de Usuario**

# **Ventanilla Digital Mexicana de Comercio Exterior Certificado Acuícola de Exportación**

**Usuarios Externos**

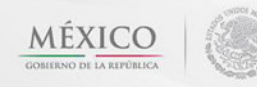

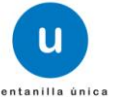

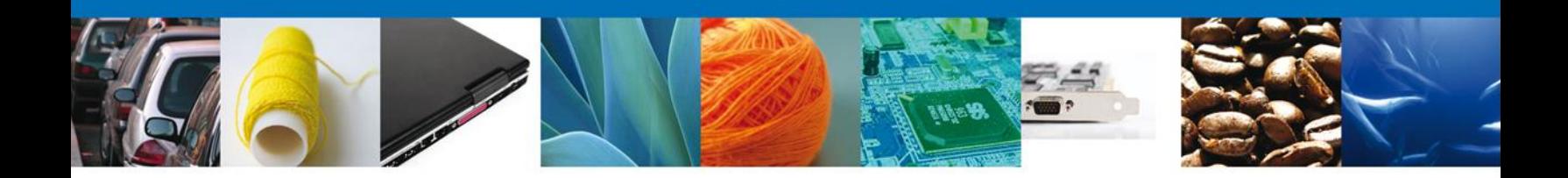

#### **Sumario**

#### <span id="page-1-1"></span><span id="page-1-0"></span>**Propósito**

El propósito del manual es proporcionar información del sistema al usuario final, sobre los procesos y elementos que componen el módulo 022 SAGARPA – Certificado Acuícola de Exportación.

Las audiencias para este documento son:

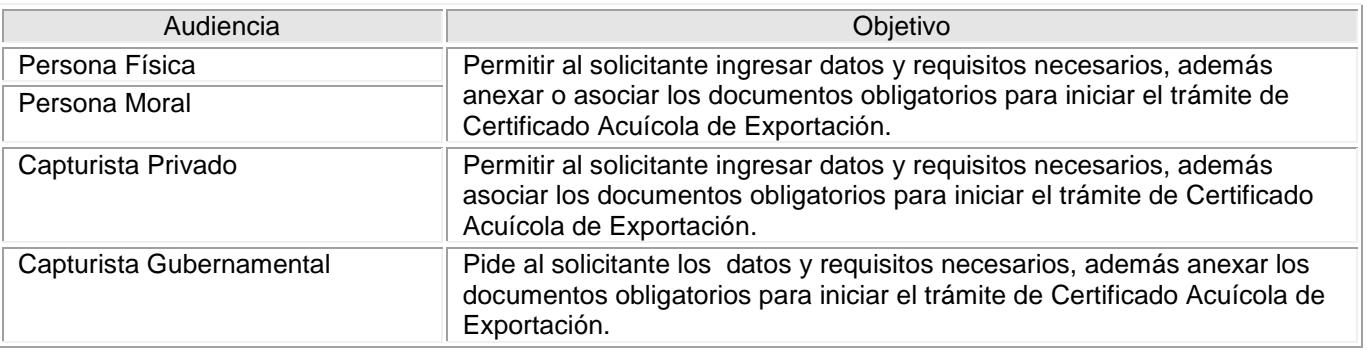

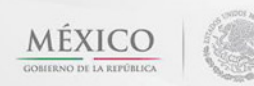

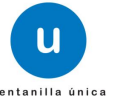

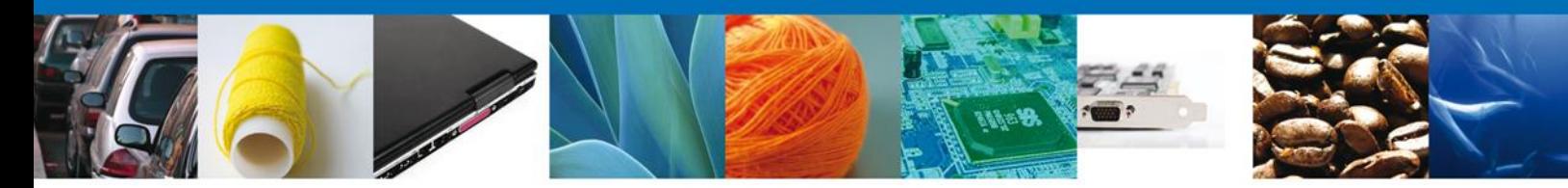

**Manual de Usuario** 

#### <span id="page-2-1"></span><span id="page-2-0"></span>Contenido

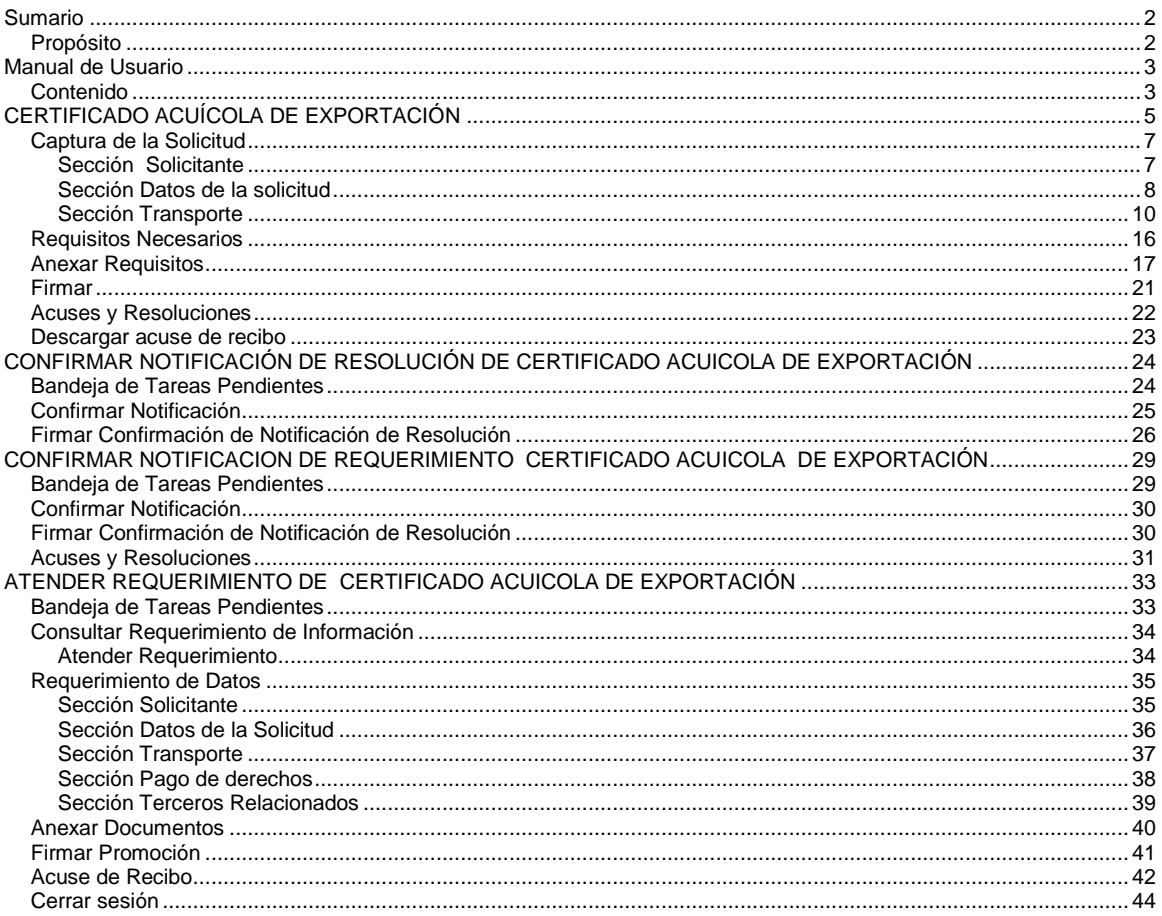

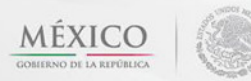

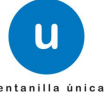

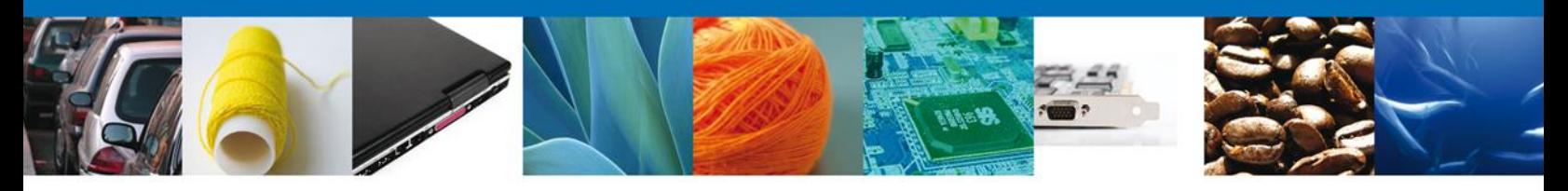

Usted podrá ingresar a la página de la Ventanilla Única con la siguiente dirección <https://www.ventanillaunica.gob.mx/vucem/index.htm> e ir al apartado **"Ingreso a Ventanilla Única"** con su FIEL.

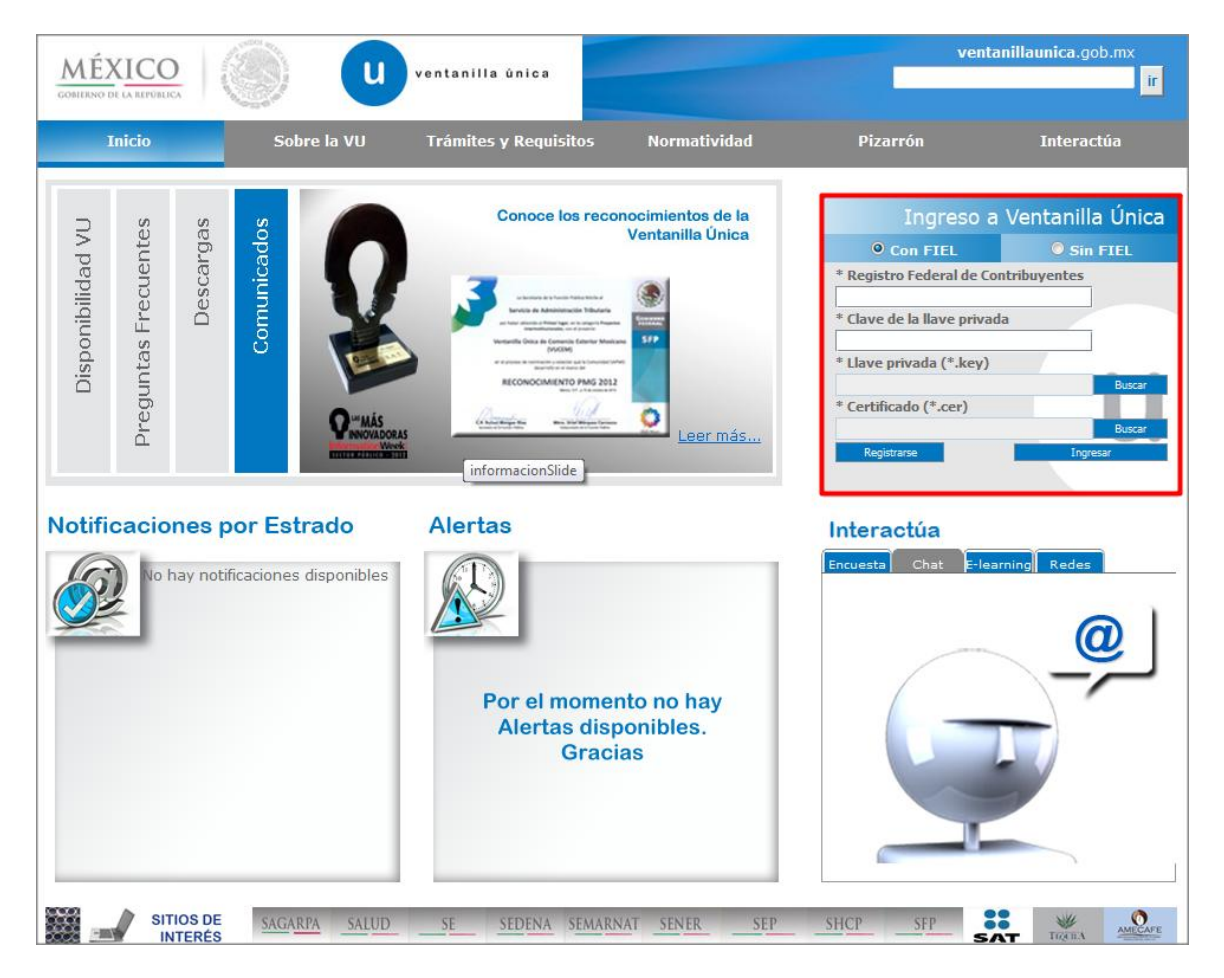

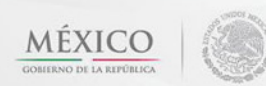

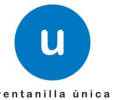

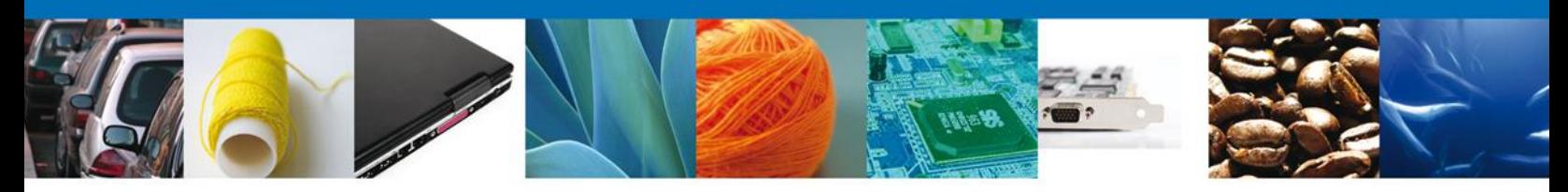

# <span id="page-4-0"></span>**CERTIFICADO ACUÍCOLA DE EXPORTACIÓN**

El usuario deberá seleccionar el menú **Trámites,** en la pantalla se desplegarán los íconos de las dependencias que forman parte de la Ventanilla Única. En este caso el usuario deberá seleccionar el ícono que corresponde a la **SAGARPA.**

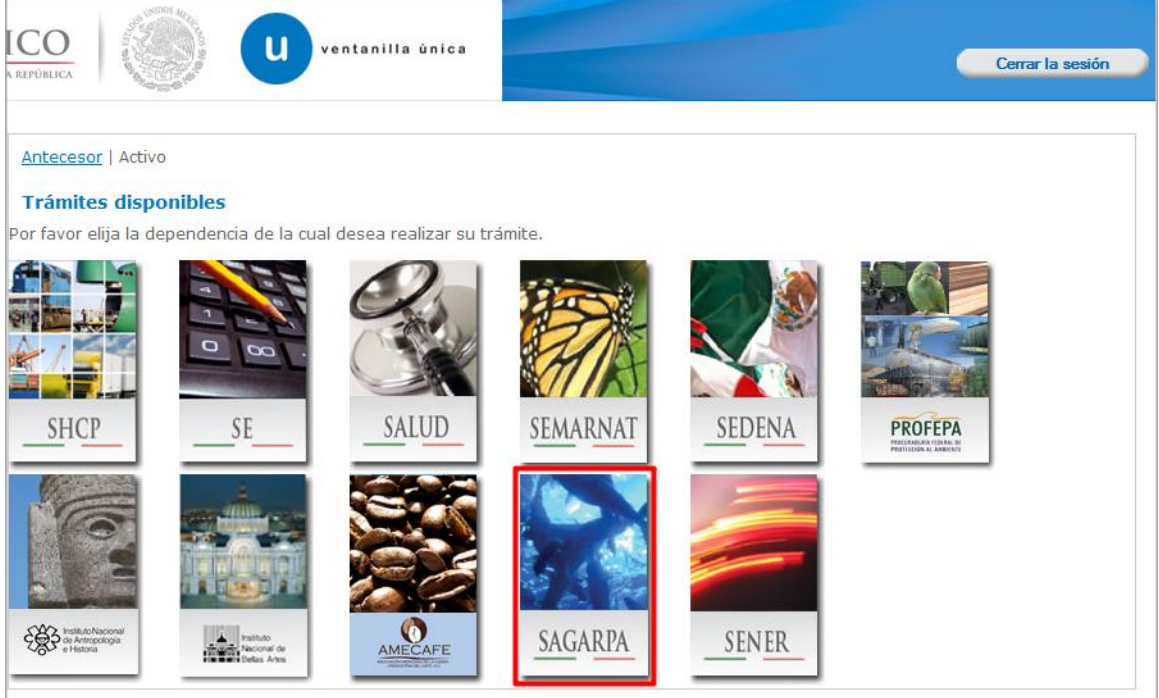

La pantalla desplegará la información que contiene los trámites disponibles de la **SAGARPA**, debiendo elegir la opción **Certificados y Solicitud de Requisitos.**

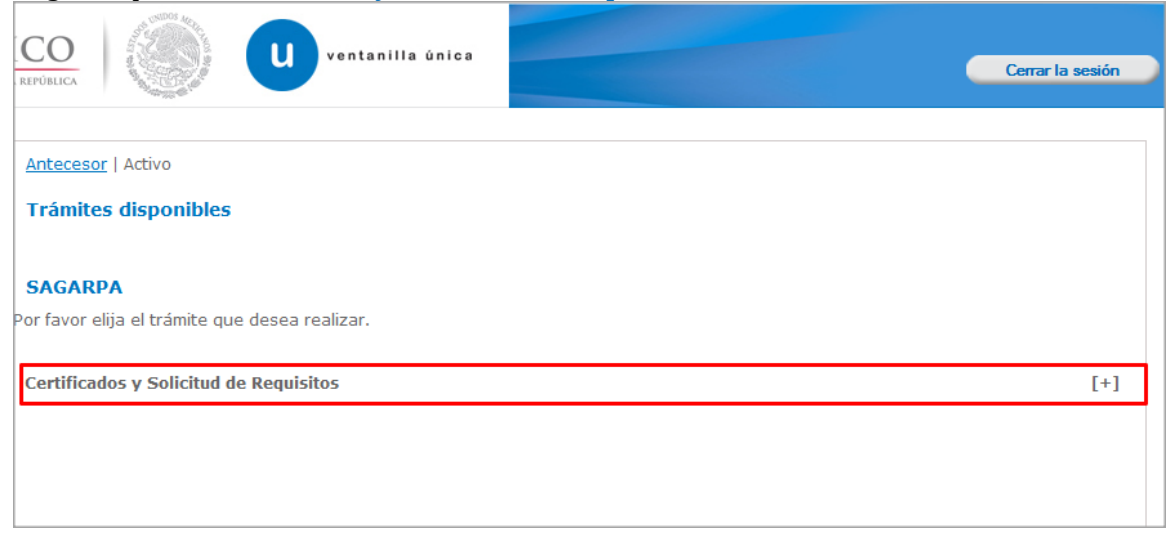

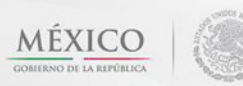

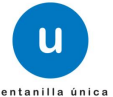

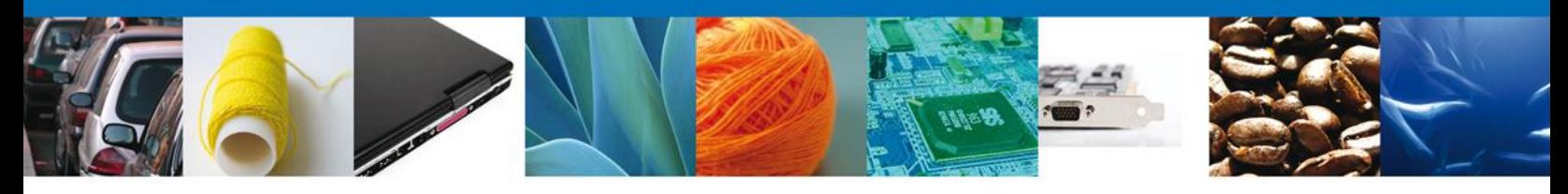

Una vez que se ha seleccionado la opción **Certificado de Exportación**, la pantalla desplegará la lista de trámites disponibles, en la cual se deberá seleccionar la opción **SENASICA-05-001-C Certificado de Sanidad Acuícola para Exportación de especies acuáticas, sus productos y subproductos**.

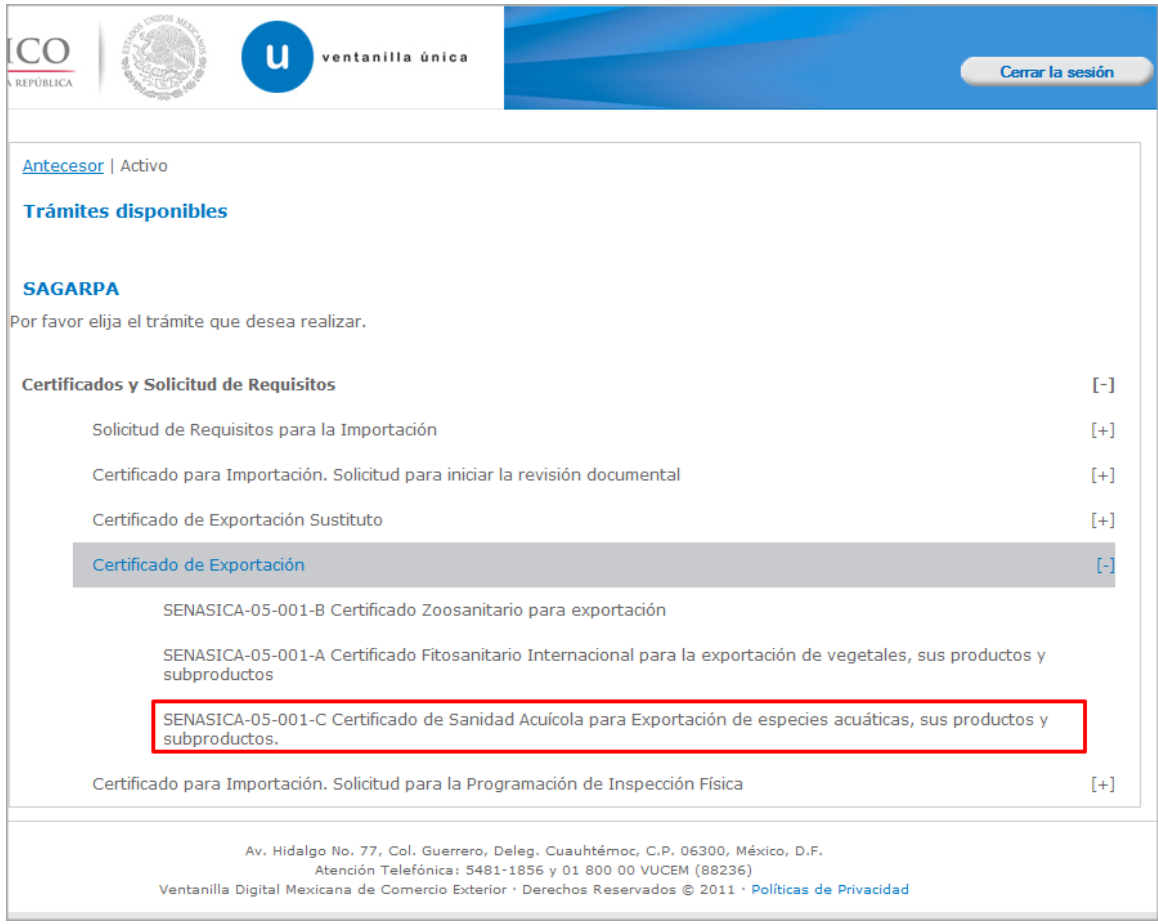

Se desplegará la pantalla de **Certificado Acuícola de Exportación** donde se deberá realizar:

 $\leftarrow$  Captura de la Solicitud

- o –Solicitante
- o –Datos de la solicitud
- o –Transporte
- o –Pago de derechos
- o –Terceros Relacionados
- Requisitos Necesarios
- Anexar Requisitos
- Firmar Solicitud┹

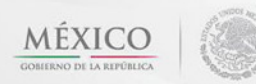

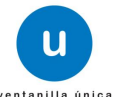

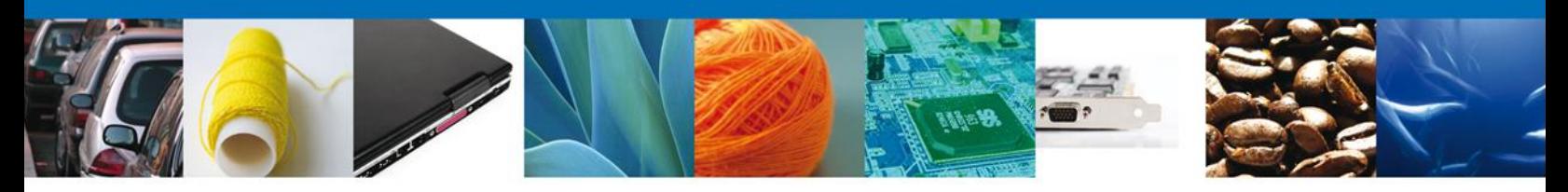

## <span id="page-6-0"></span>**Captura de la Solicitud**

## <span id="page-6-1"></span>**Sección Solicitante**

Al abrir la pestaña **Solicitante** se deben visualizar los **Datos generales y Domicilio fiscal** del solicitante.

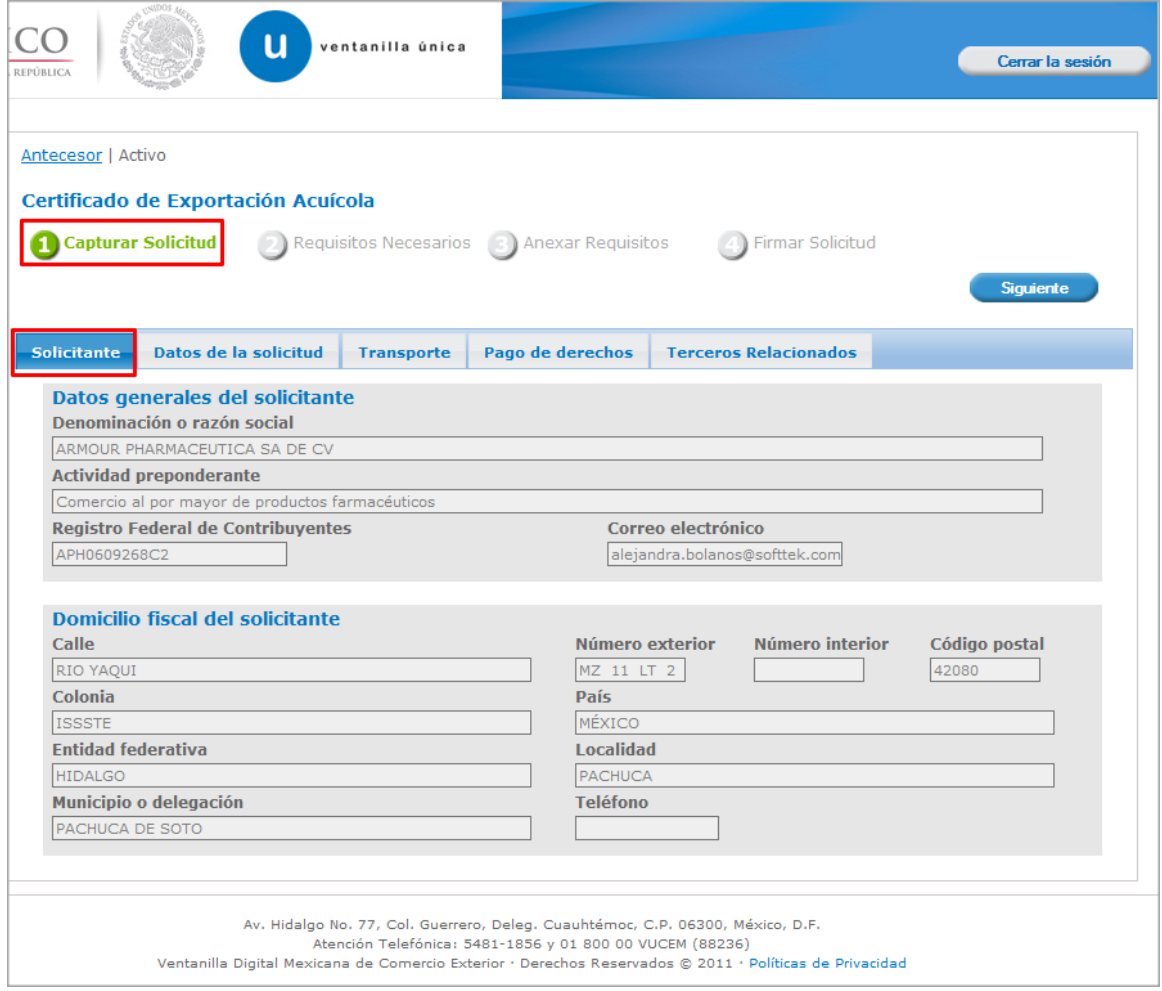

Como se puede apreciar en la parte superior aparece iluminado en verde los pasos que se siguen para el registro.

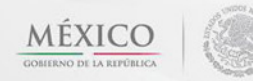

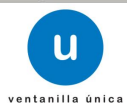

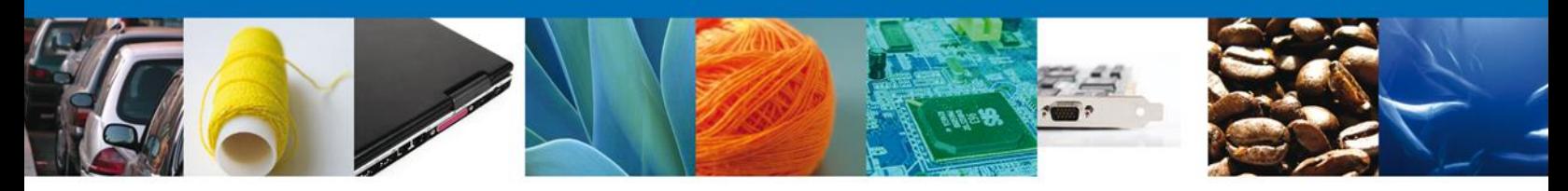

## <span id="page-7-0"></span>**Sección Datos de la solicitud**

En esta sección se solicitarán algunos datos requeridos, se deberán ingresar los datos para **continuar** con la solicitud.

Nota: Los campos marcados con un \* **son obligatorios**.

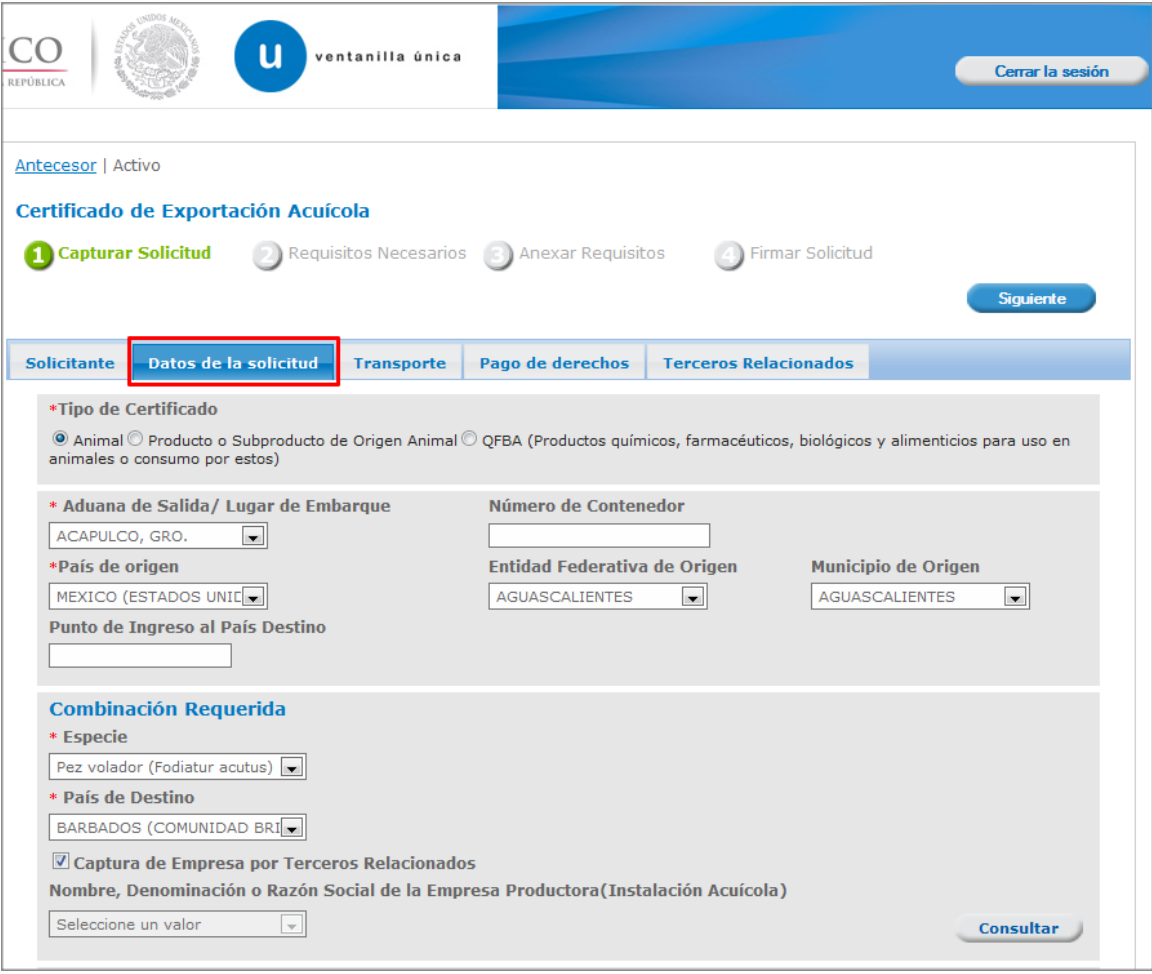

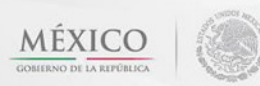

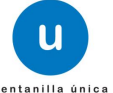

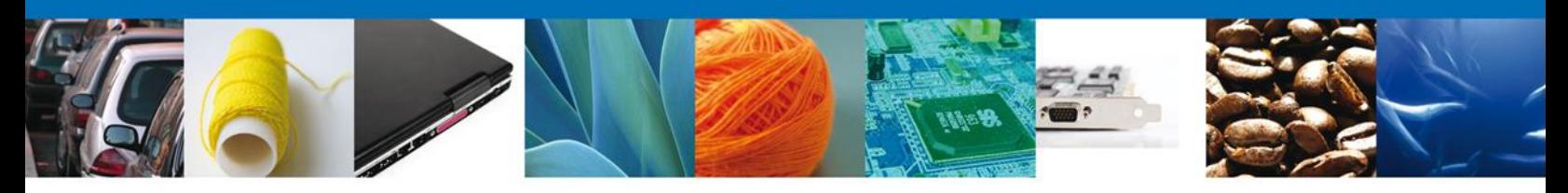

Si usted selecciona el botón **Consulta** que se encuentra en la parte inferior derecha consultará **la Empresa Productora**.

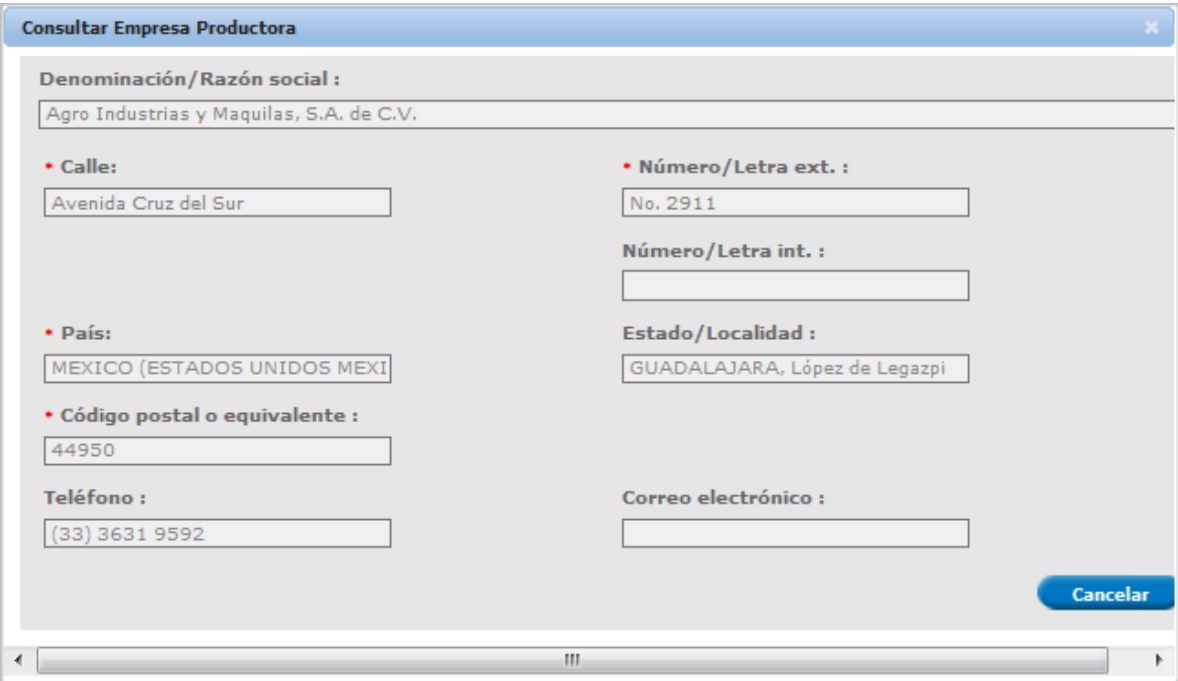

De igual forma se encuentra la parte de **Datos de la mercancías**, aquí se deben ingresar las mercancías a solicitar.

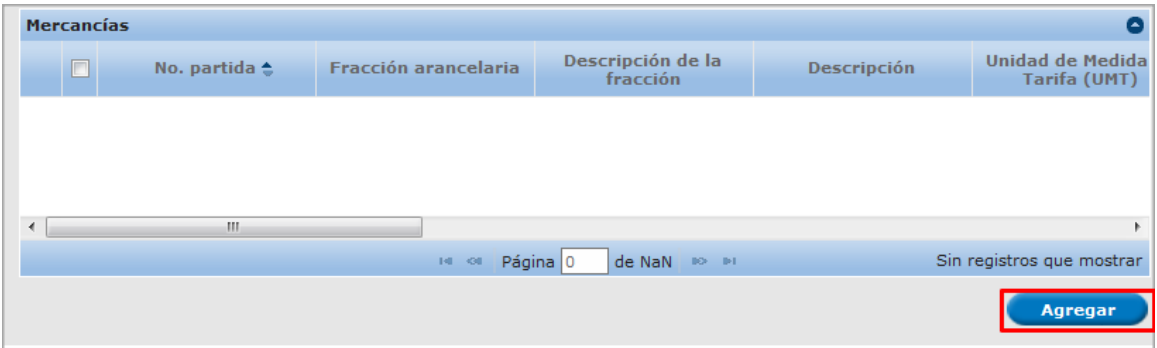

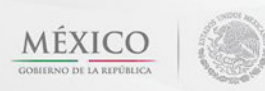

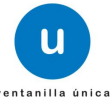

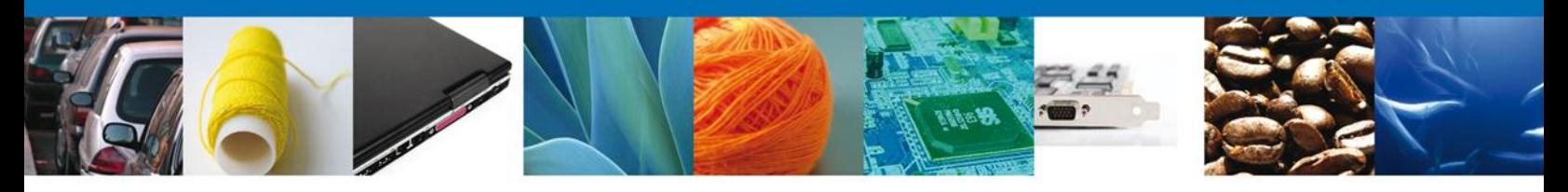

Al dar clic en el botón **Agregar,** aparecerá la siguiente pantalla donde se deben llenar todos los campos, al finalizar se da clic en el botón **Agregar.**

Nota: Los campos marcados con un \* **son obligatorios**.

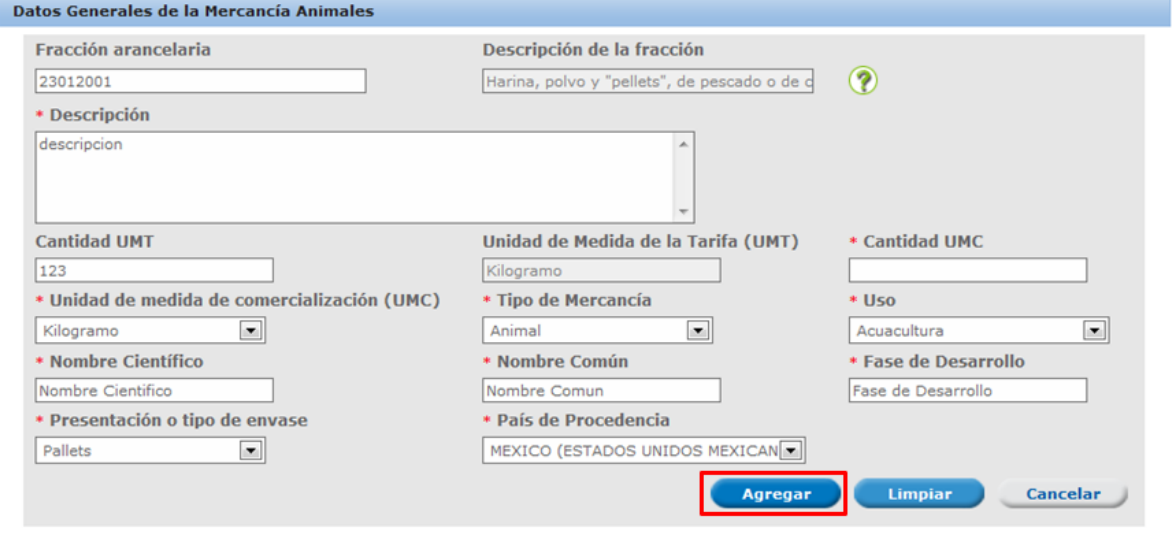

### <span id="page-9-0"></span>**Sección Transporte**

Al seleccionar **Transporte**, el sistema solicitará los datos relacionados con la forma de transportar la mercancía. Cabe destacar que el **Medio de transporte** es un dato requerido como obligatorio.

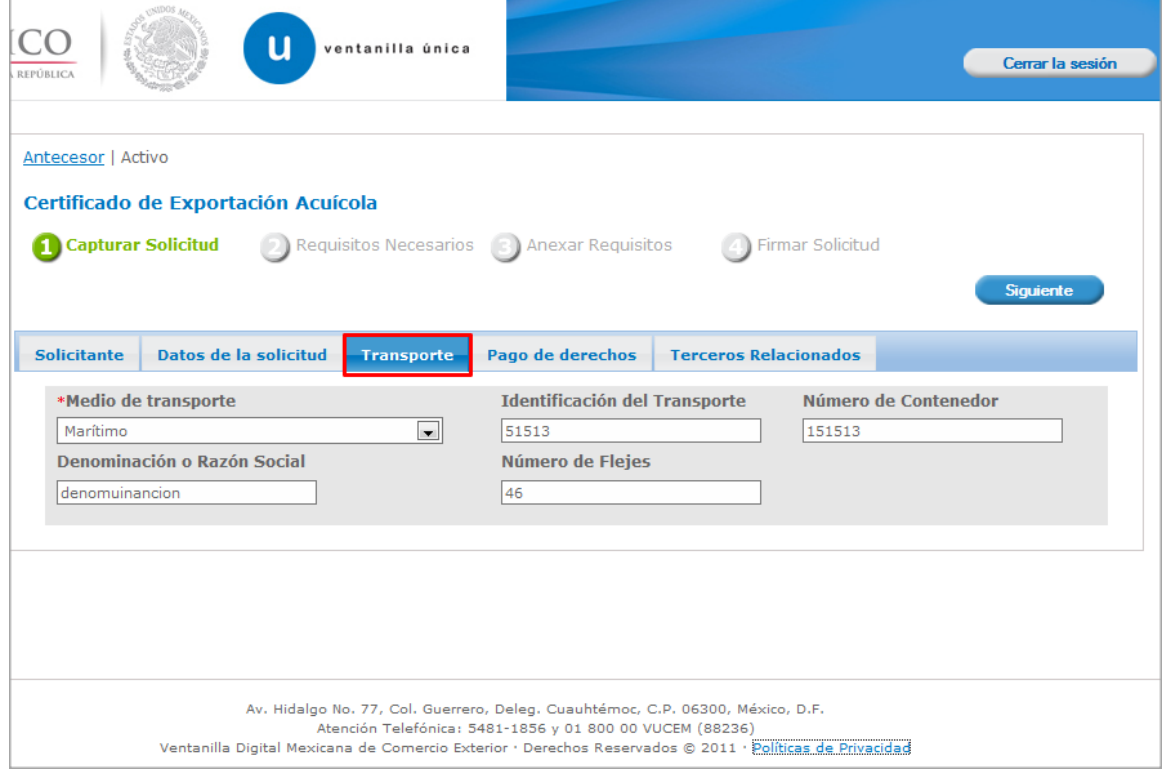

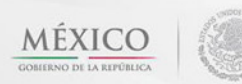

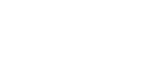

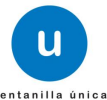

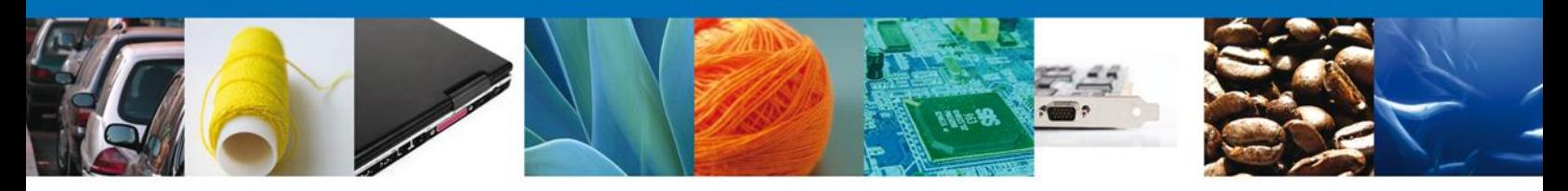

# **Sección Pago de derechos**

En esta sección se deben ingresar los datos que se solicitan relacionados con el **pago de los derechos**  requerido como obligatorio.

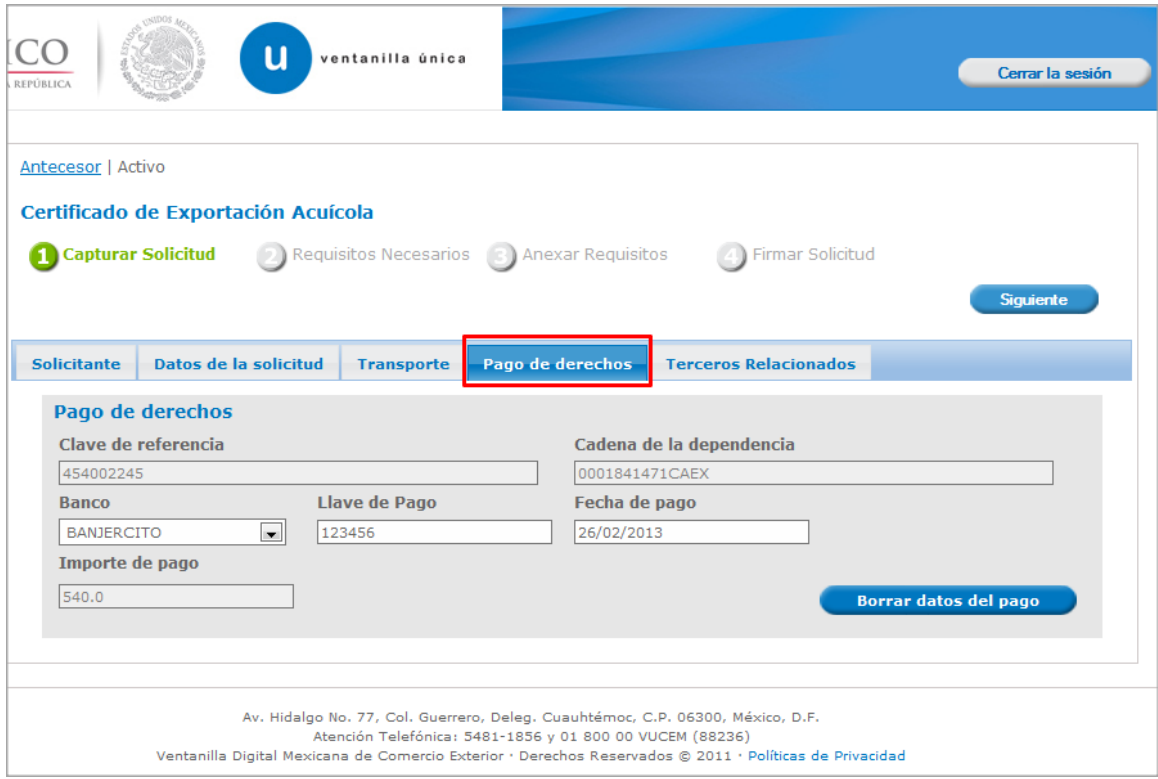

Av. Hidalgo No. 77 Col. Guerrero, Del. Cuauhtémoc, C.P. 06300, México D.F. Atención telefónica 54 81 18 56 y 01 800 00 VUCEM (88236)

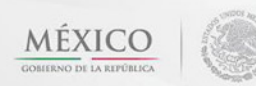

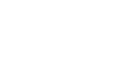

**u** 

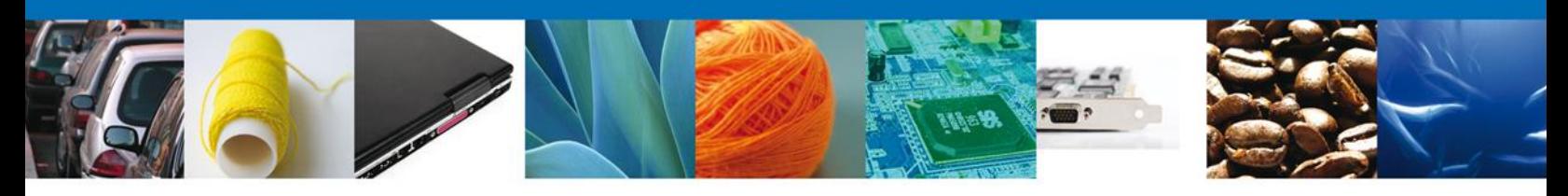

# **Sección Terceros Relacionados**

En ésta sección se solicitará los datos de la **empresa productora y del importador**.

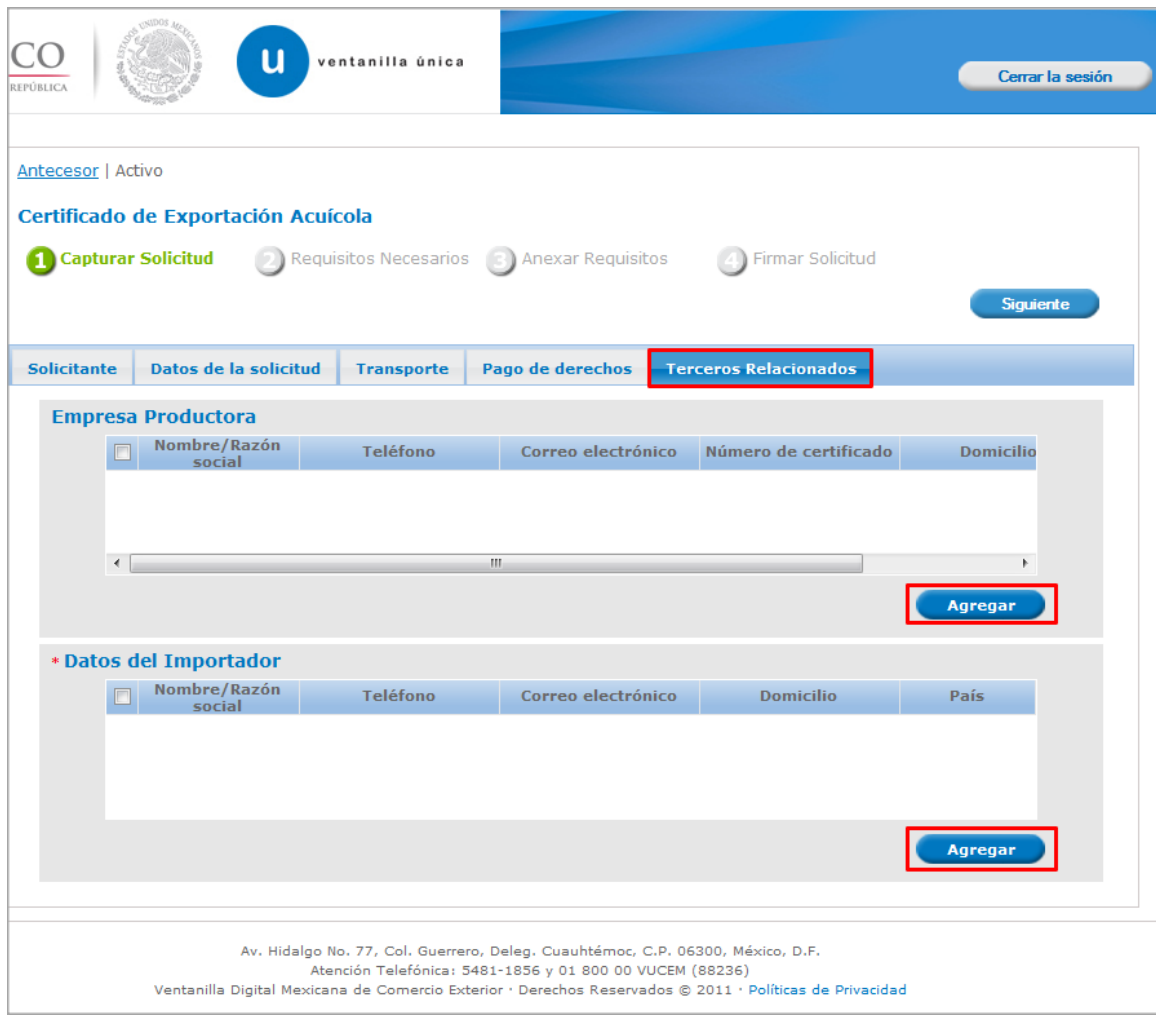

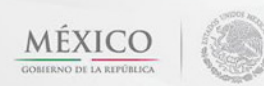

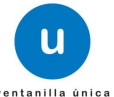

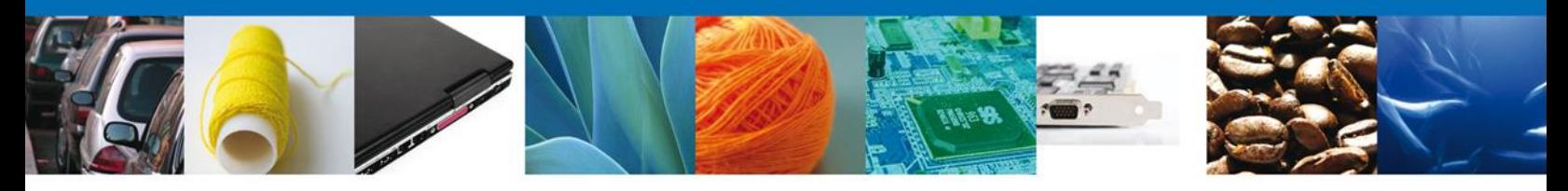

Para agregar los **Datos de la Empresa Productora** usted podrá seleccionar el tipo de persona **(Física o Moral)** y llenará los datos personales dependiendo del caso, después dará clic en el botón **Guardar** para agregar sus datos.

Nota: El llenado de la empresa productora es opcional ya que se encuentra en el catálogo, siempre y cuando exista la empresa productora.

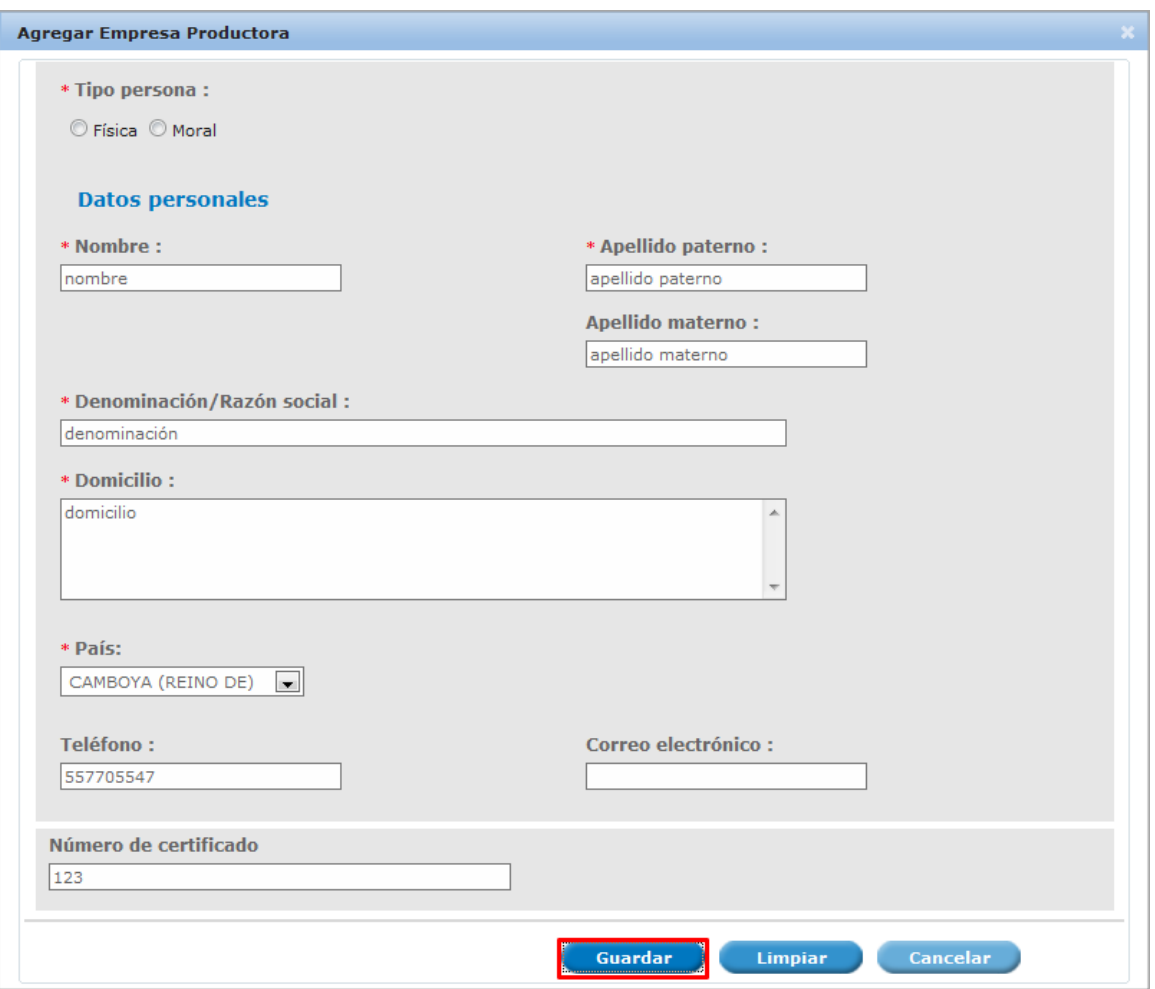

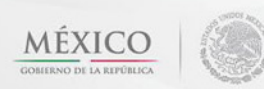

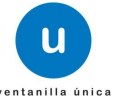

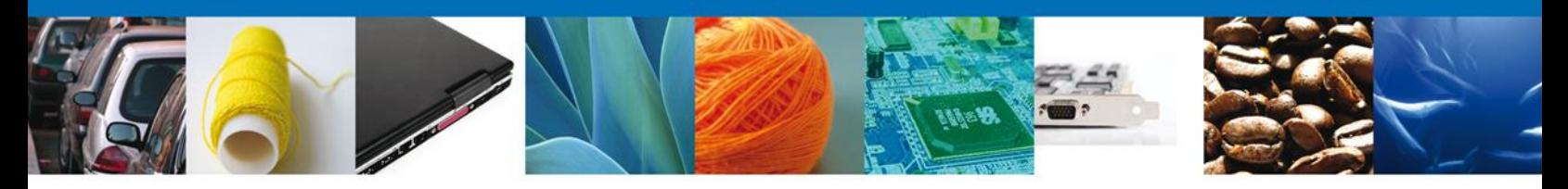

Para agregar **Datos de Importador** se debe dar clic en el botón **Agregar** de esta sección, se tendrá que ingresar los datos que se solicitan, al finalizar damos clic en **Guardar.** Nota: Los campos marcados con un \* **son obligatorios**.

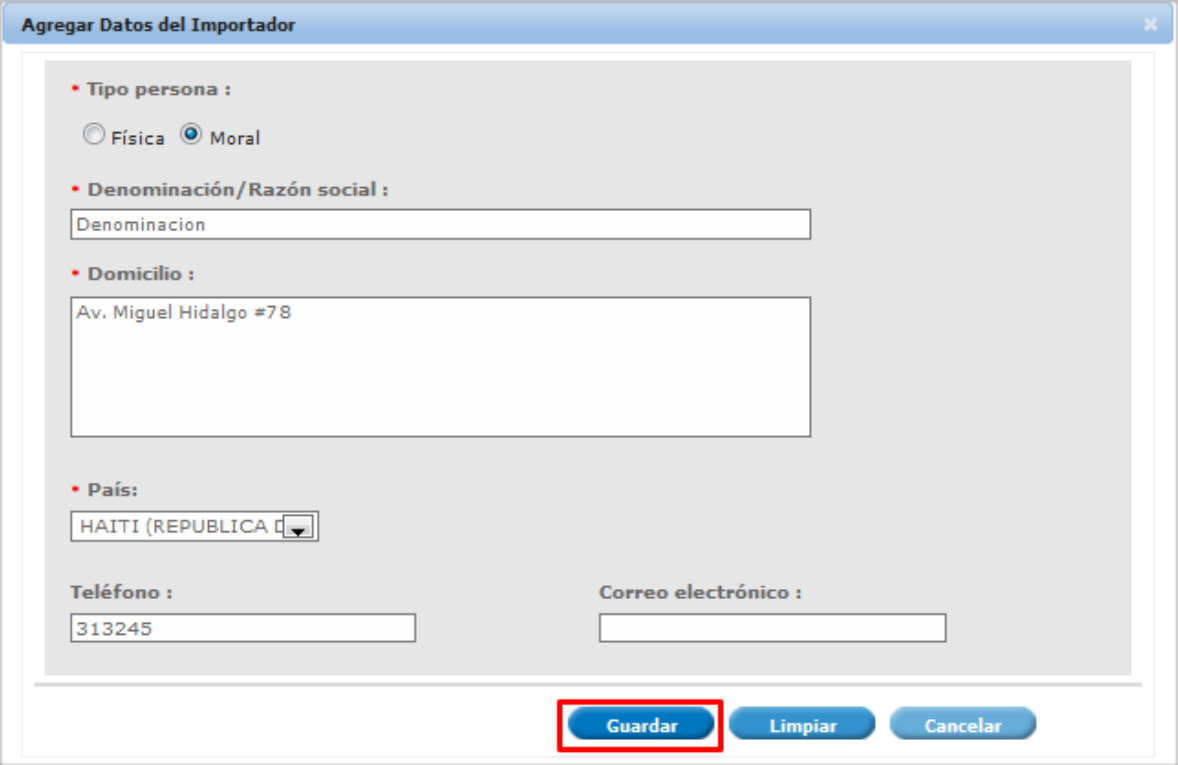

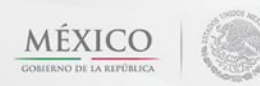

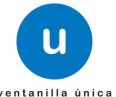

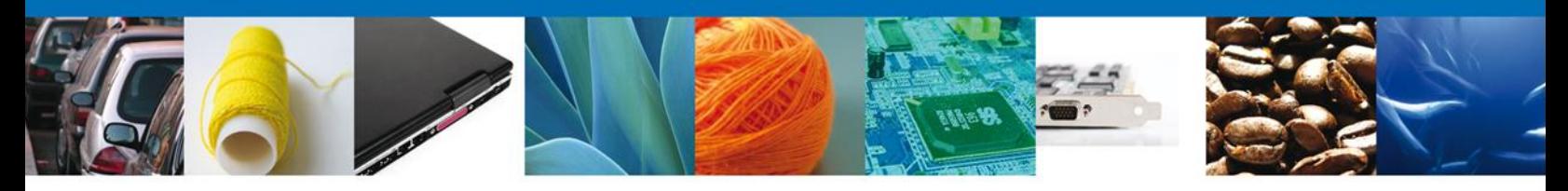

Si seleccionamos el botón **Siguiente**, el sistema indicará que la solicitud ha sido guardada parcialmente. La **sección Requisitos Necesarios** quedará habilitada.

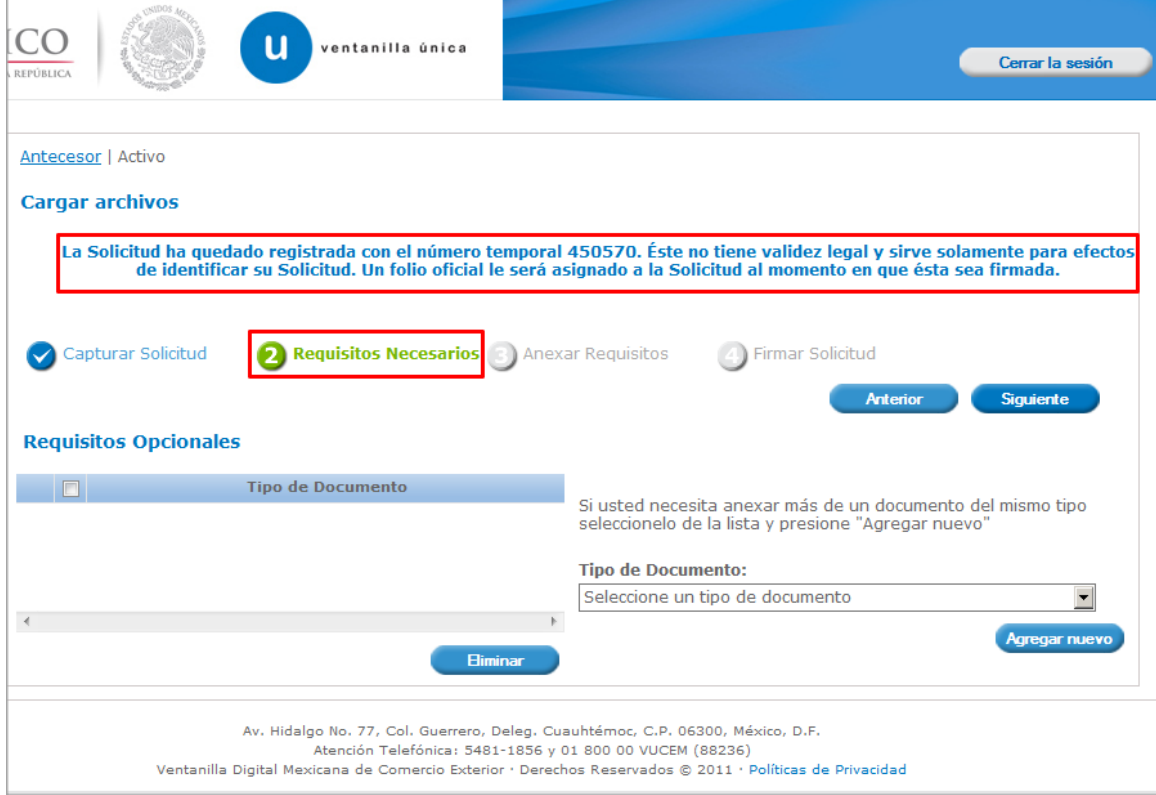

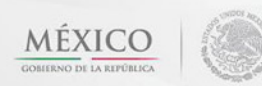

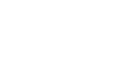

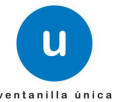

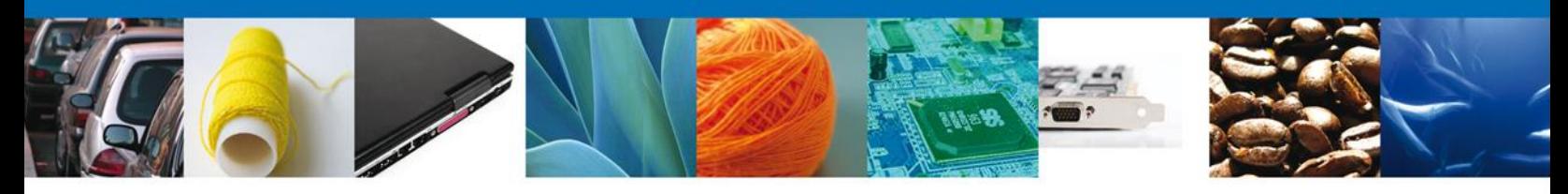

## <span id="page-15-0"></span>**Requisitos Necesarios**

En esta sección se muestra los **requisitos opcionales**, podemos seleccionar y/o eliminarlos, de igual forma permite añadir más **documentos requeridos**. Del lado derecho podemos requerir un **nuevo documento** indicando el tipo y dando clic en el botón **Agregar nuevo.** Al finalizar damos clic en el botón **Siguiente** para continuar con la solicitud.

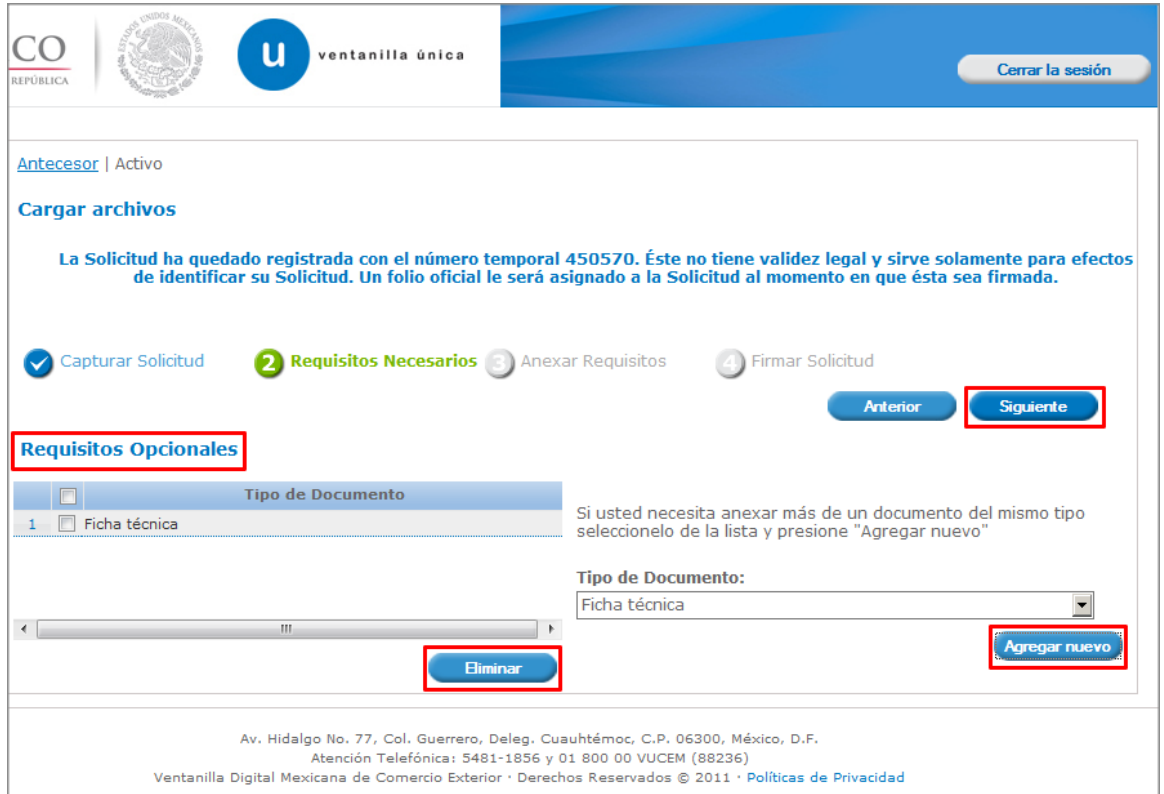

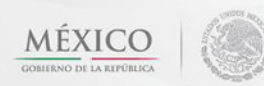

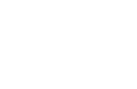

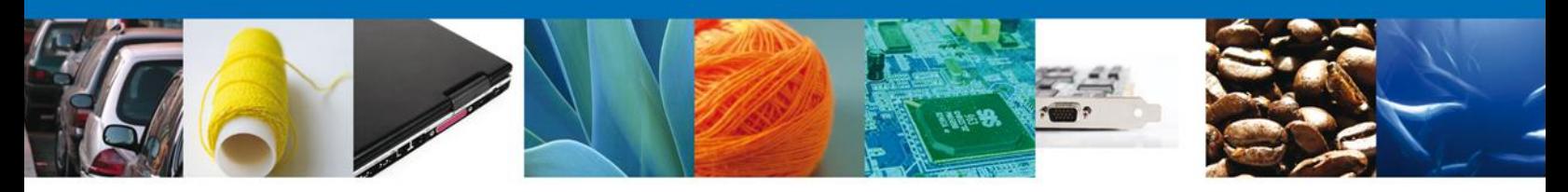

# <span id="page-16-0"></span>**Anexar Requisitos**

En esta sección se mostrará una lista de los **documentos a anexar** por cada requisito.

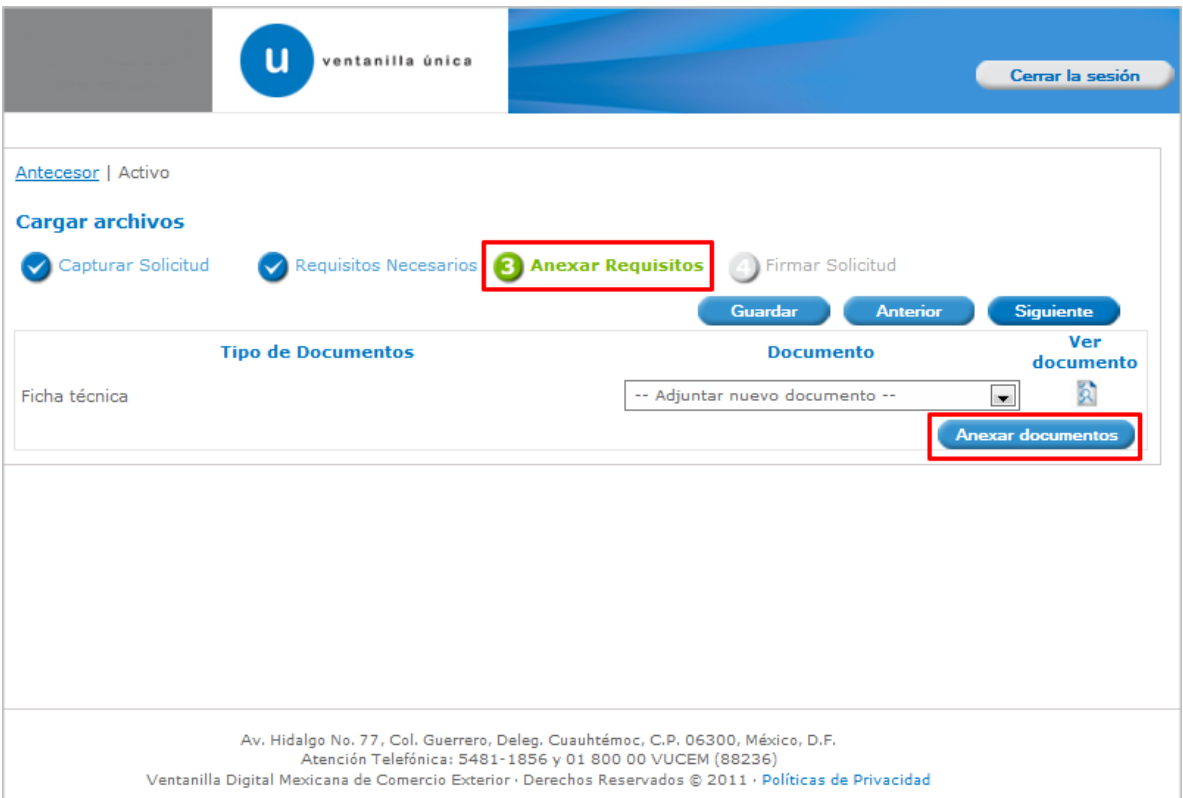

Av. Hidalgo No. 77 Col. Guerrero, Del. Cuauhtémoc, C.P. 06300, México D.F. Atención telefónica 54 81 18 56 y 01 800 00 VUCEM (88236)

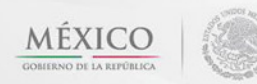

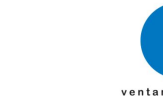

u

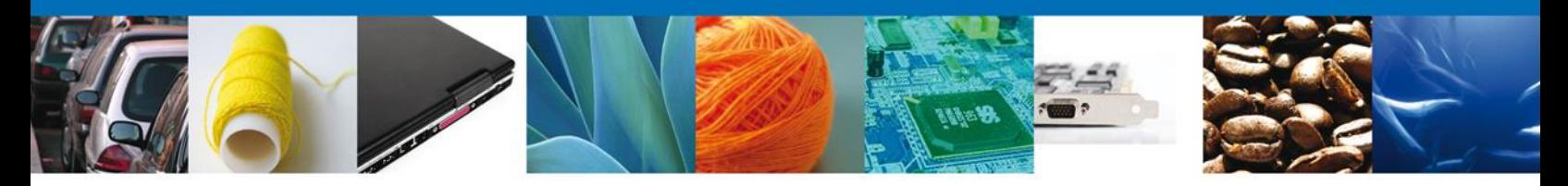

Al seleccionar la opción **Anexar documentos** se mostrará la ventana para realizar esta acción. El documento será válido siempre y cuando se cumplan las siguientes especificaciones tales como se muestran en la pantalla.

- Debe ser formato PDF que no contenga formularios, objetos OLE ilustrados (Es un estándar que permite la [incrustación](http://ciencia.glosario.net/botanica/incrustaci%F3n-8501.html) y vinculación de objetos (imágenes, clips de vídeo, sonido MIDI, animaciones, etc)), código java script, etc.
- El tamaño máximo permitido del conjunto de archivos a anexar es de 3 MB.
- No debe contener páginas en blanco.
- Las imágenes contenidas deben estar en escala de grises.
- La resolución debe de ser de 300 dpi (puntos por pulgada), esto indica cual es la resolución que debe tener un documento, generalmente es el tamaño que se utiliza para que una impresión tenga una buena calidad.

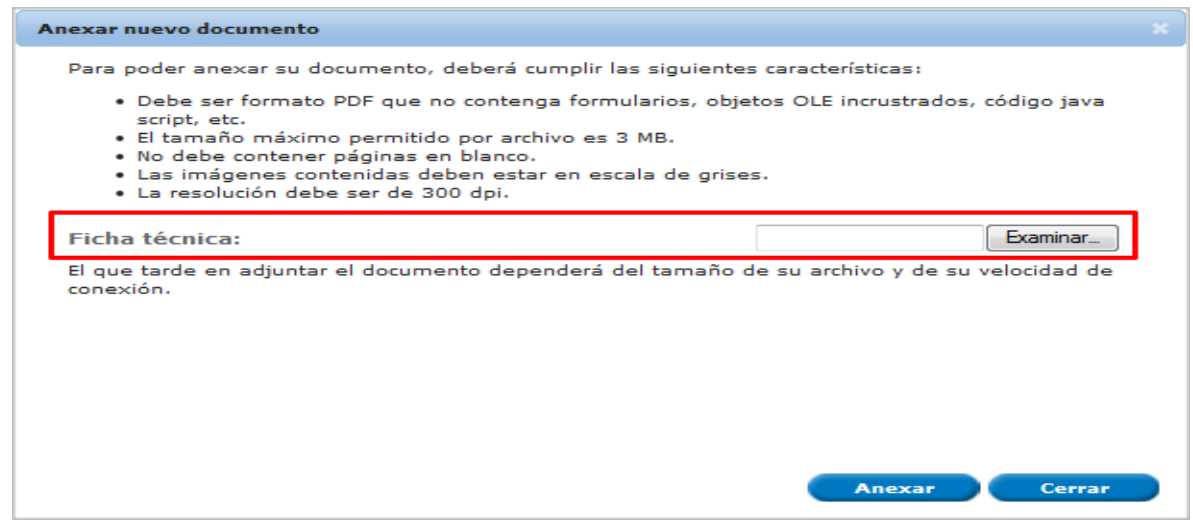

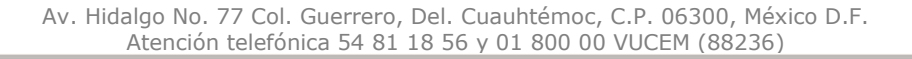

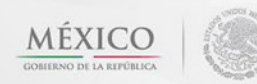

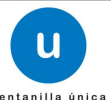

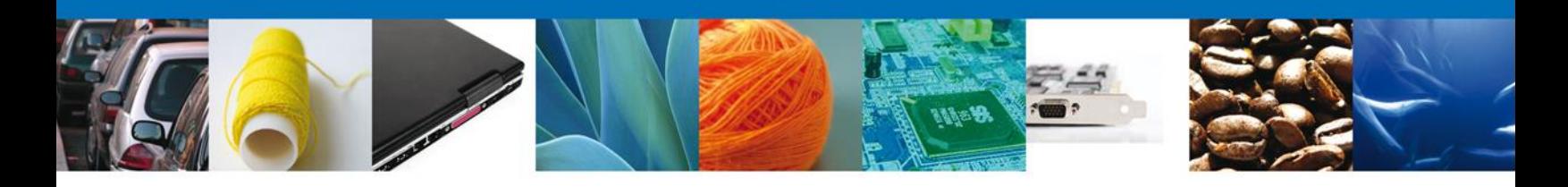

## Una vez seleccionado el documento a agregar, se selecciona el botón **Anexar.**

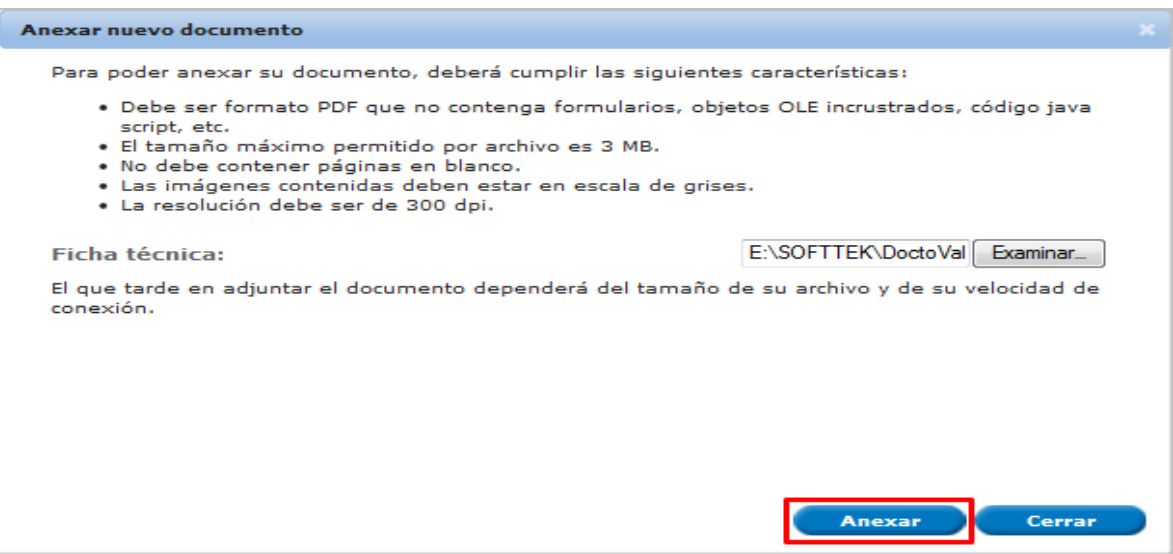

## El sistema muestra los **documentos recién anexados con estatus OK.**

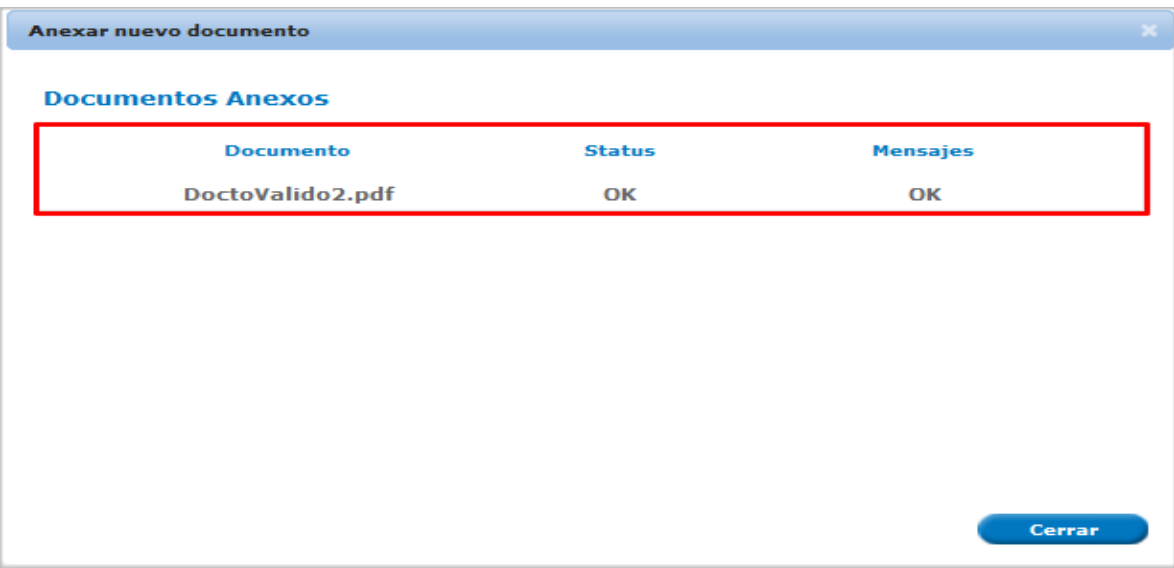

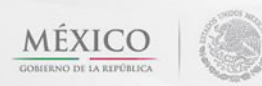

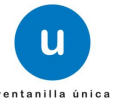

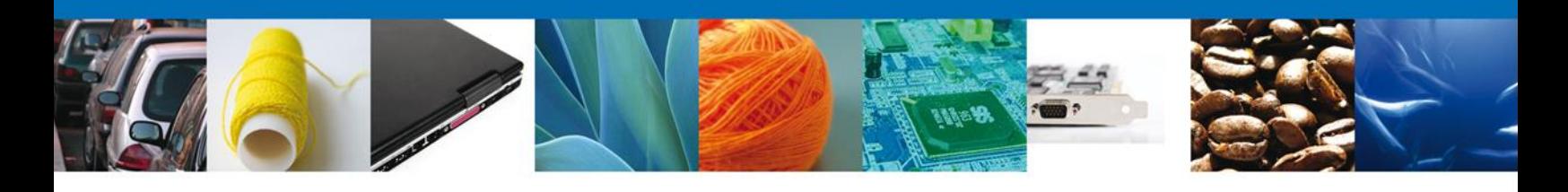

## Finalmente, se muestran los **documentos anexados para requisito.**

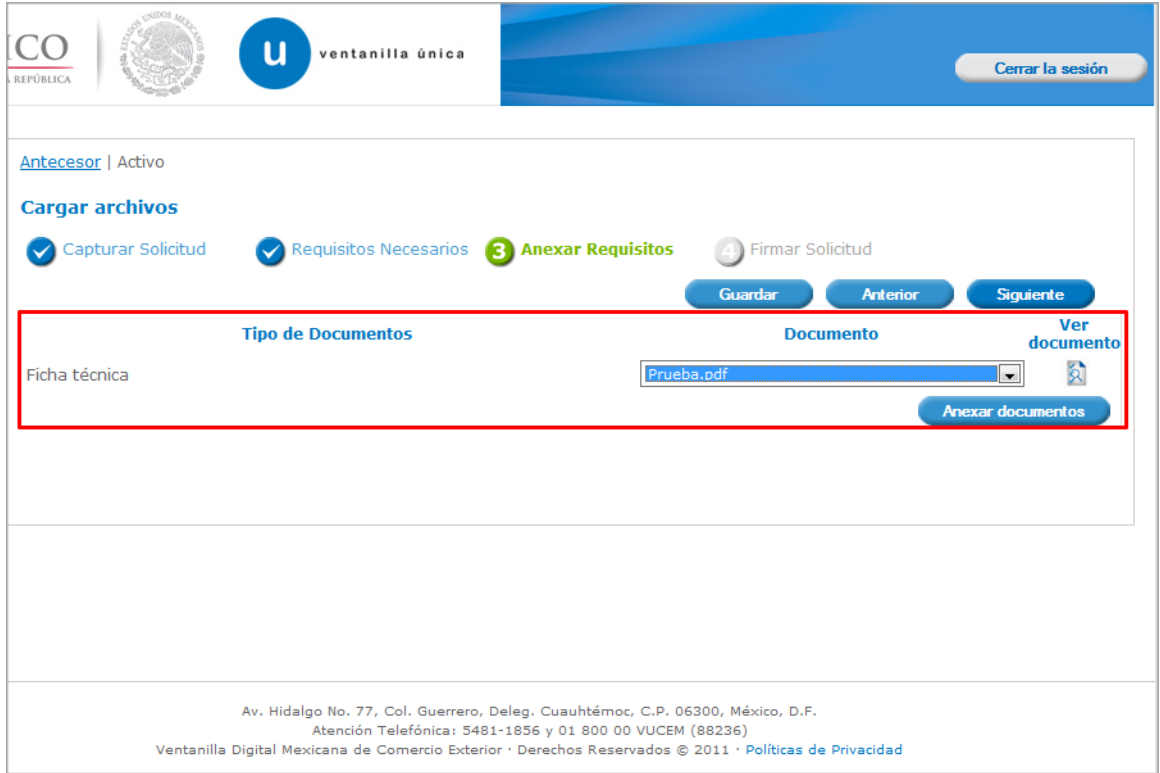

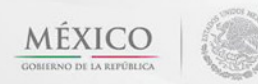

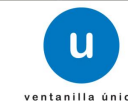

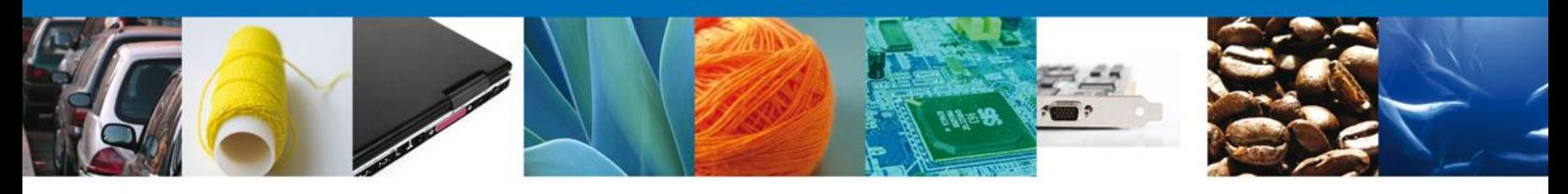

## <span id="page-20-0"></span>**Firmar**

Para registrar la solicitud se requiere realizar el firmado de la expedición del certificado. Se adjuntan los datos de la firma. Esta deberá ser la misma con que se inicio el registro de la solicitud.

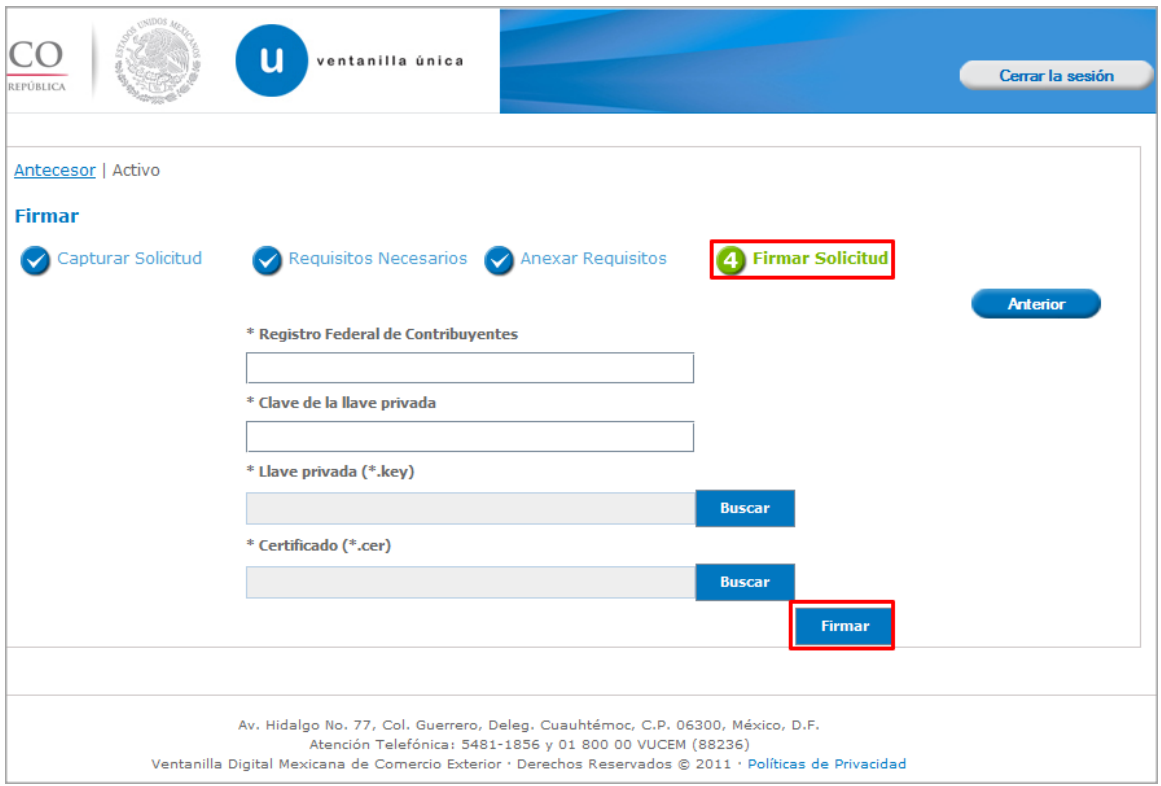

Una vez que se hayan introducido los datos se deberá seleccionar el botón **Firmar.**

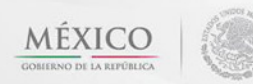

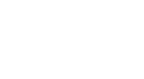

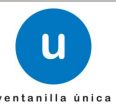

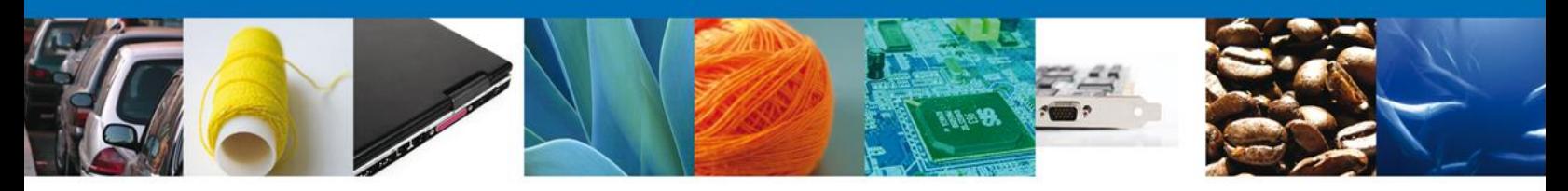

# <span id="page-21-0"></span>**Acuses y Resoluciones**

La aplicación informa que **la solicitud ha sido registrada, mostrando el número de folio, generado y enviando el Acuse de recepción del trámite.**

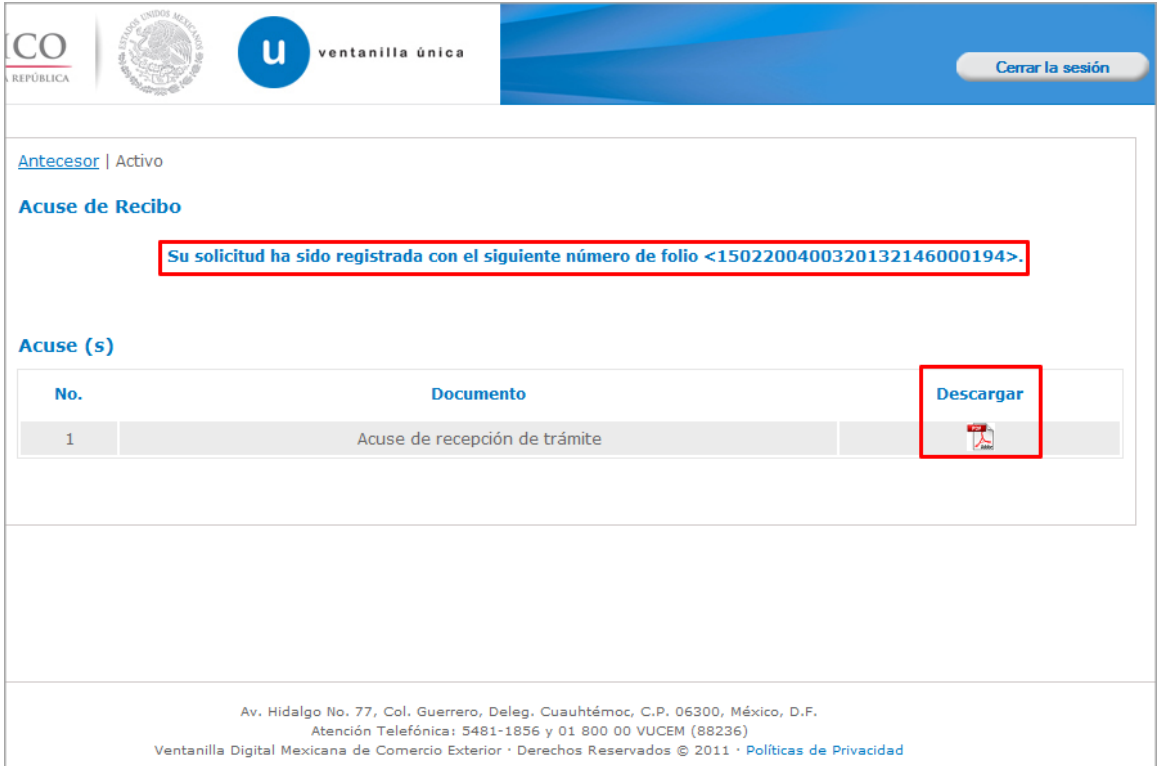

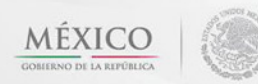

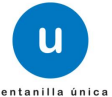

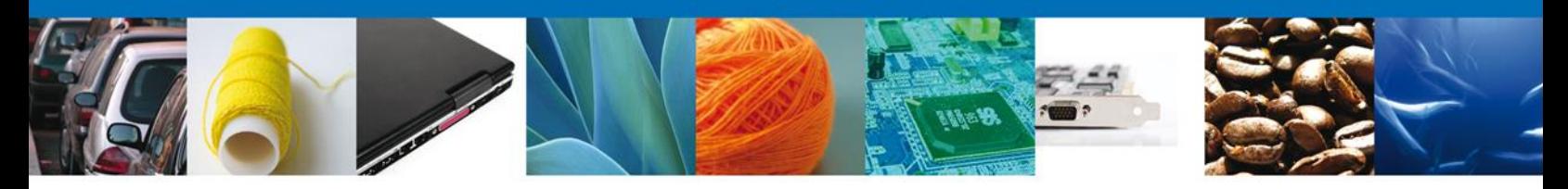

#### <span id="page-22-0"></span>**Descargar acuse de recibo**

Usted puede descargar el acuse de recepción del trámite accediendo a la liga que así lo indica.

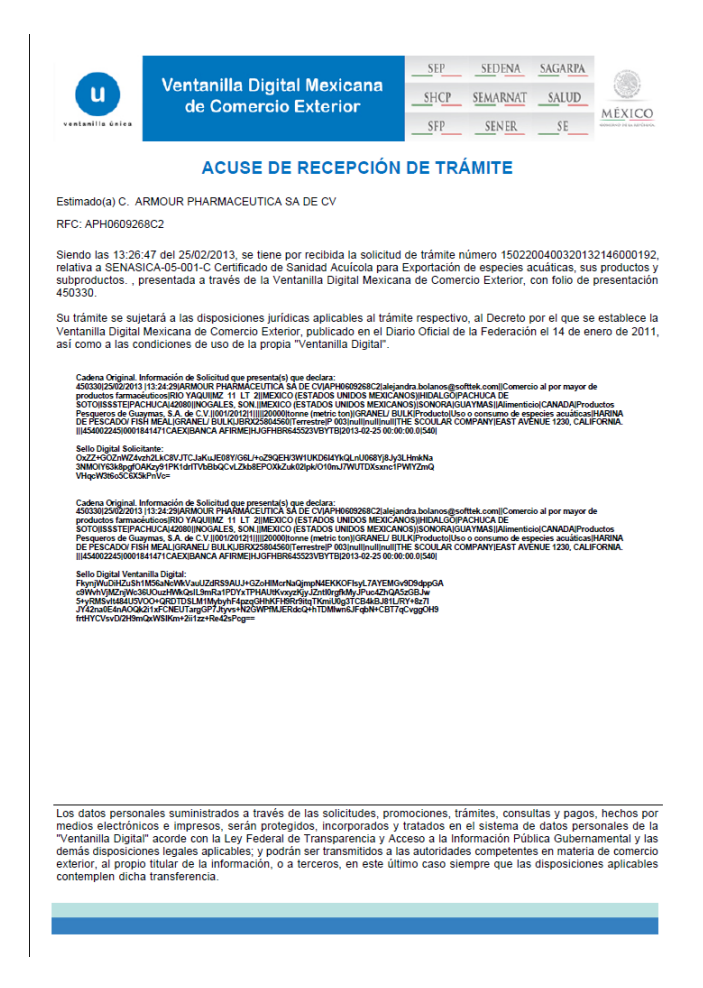

<span id="page-22-1"></span>El acuse de recibo se presenta a través de un archivo .pdf, dando por concluido el registro de la solicitud.

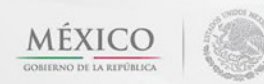

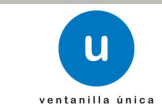

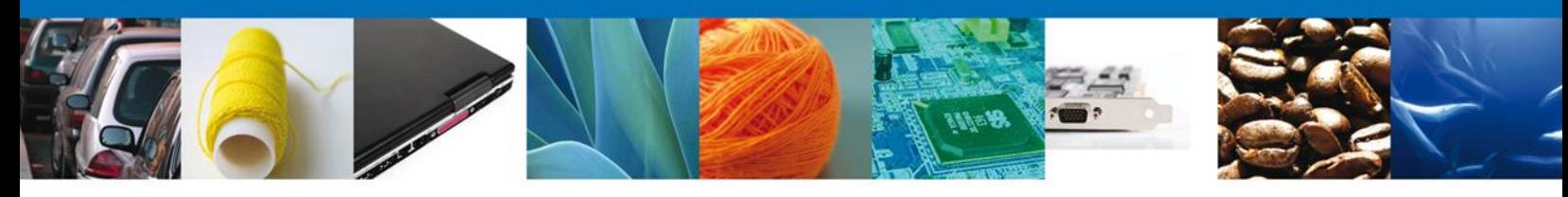

## **CONFIRMAR NOTIFICACIÓN DE RESOLUCIÓN DE CERTIFICADO ACUICOLA DE EXPORTACIÓN**

#### <span id="page-23-0"></span>**Bandeja de Tareas Pendientes**

Una vez que el usuario haya accedido a la aplicación seleccione la opción del menú inicio. Esta opción presentará la Bandeja de tareas pendientes para el usuario . Seleccione el trámite **SENASICA-05-001-C Certificado de Sanidad Acuícola para Exportación de especies acuáticas, sus productos y subproductos** a atender.

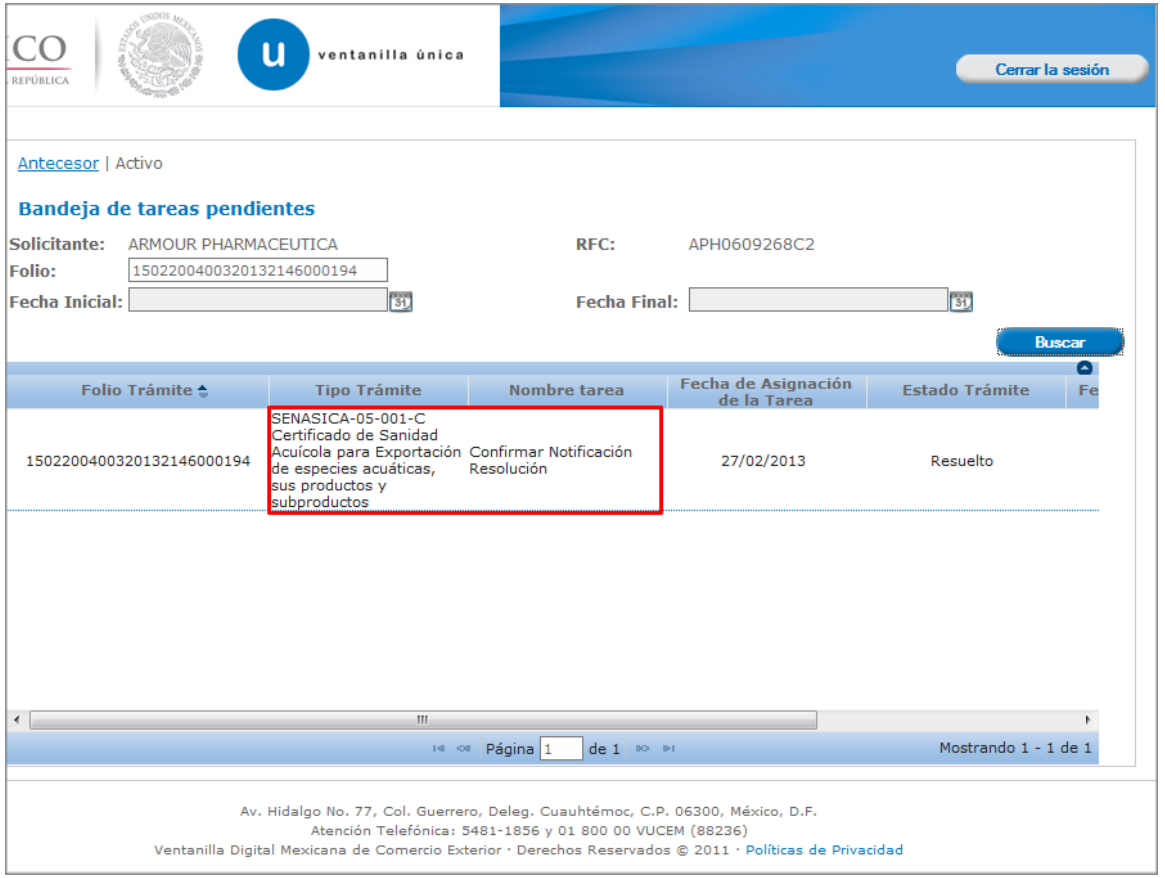

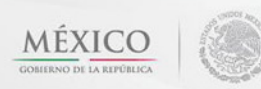

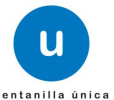

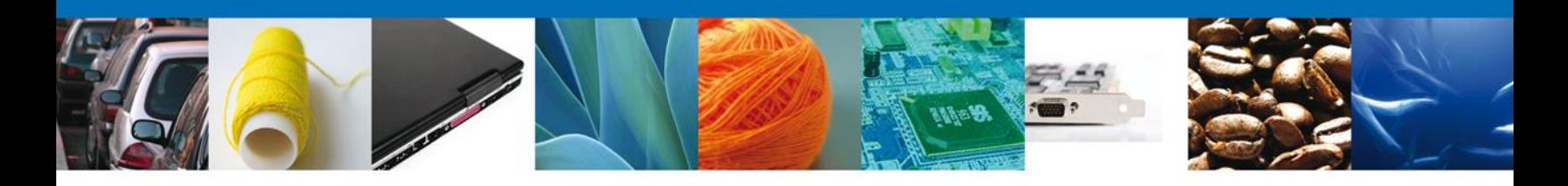

# <span id="page-24-0"></span>**Confirmar Notificación**

Se desplegará la pantalla de Confirmar Notificación, en la que se muestra el Nombre, Denominación o Razón Social del solicitante, RFC, la Fecha y hora de notificación.

<span id="page-24-1"></span>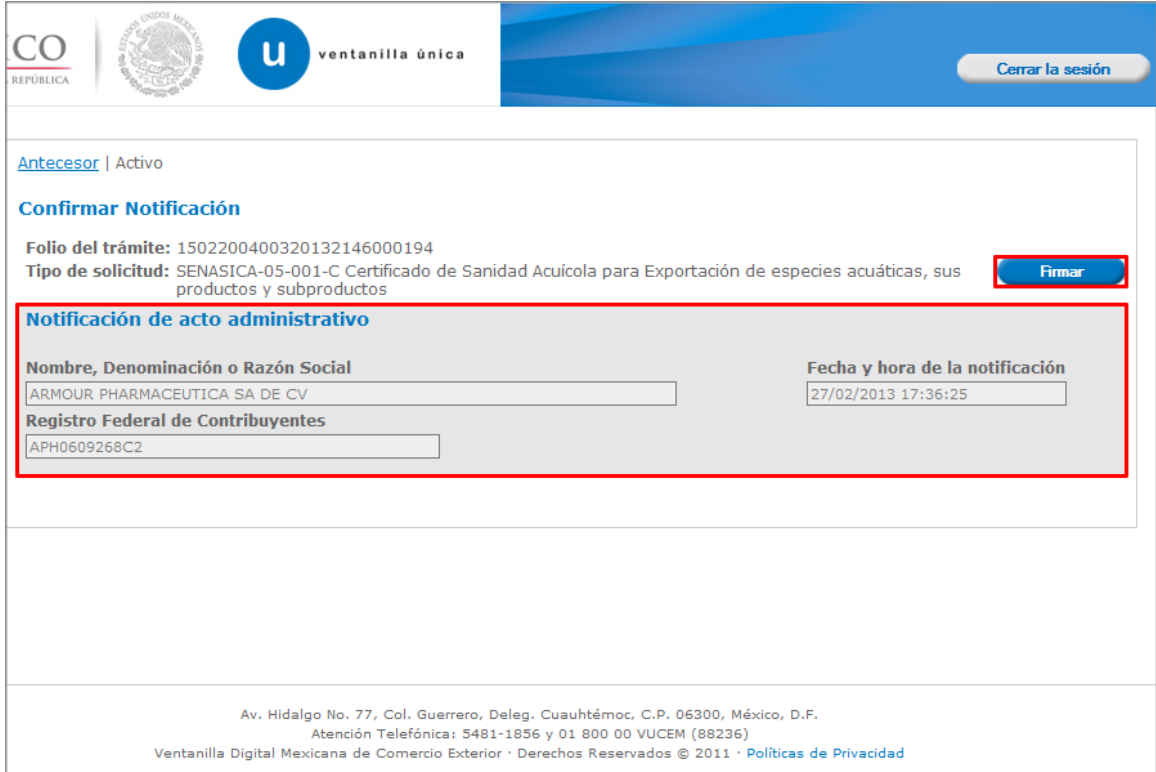

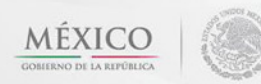

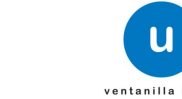

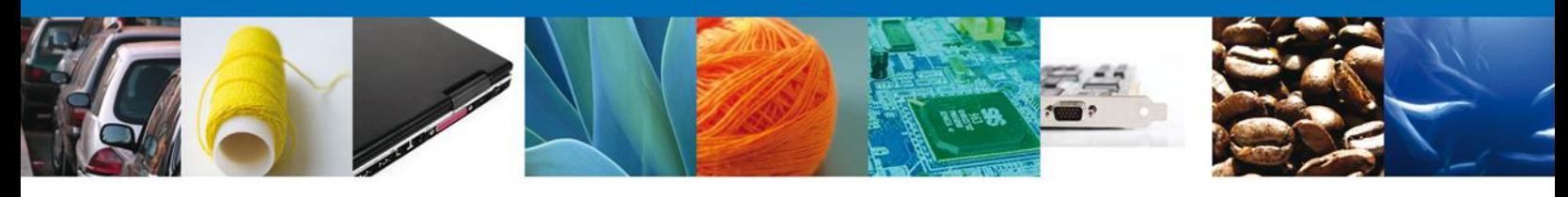

#### **Firmar Confirmación de Notificación de Resolución**

Para confirmar la notificación de Resolución, se requiere **realizar la firma electrónica** de la tarea, se adjuntan los datos de la firma y se confirma el firmado de esta.

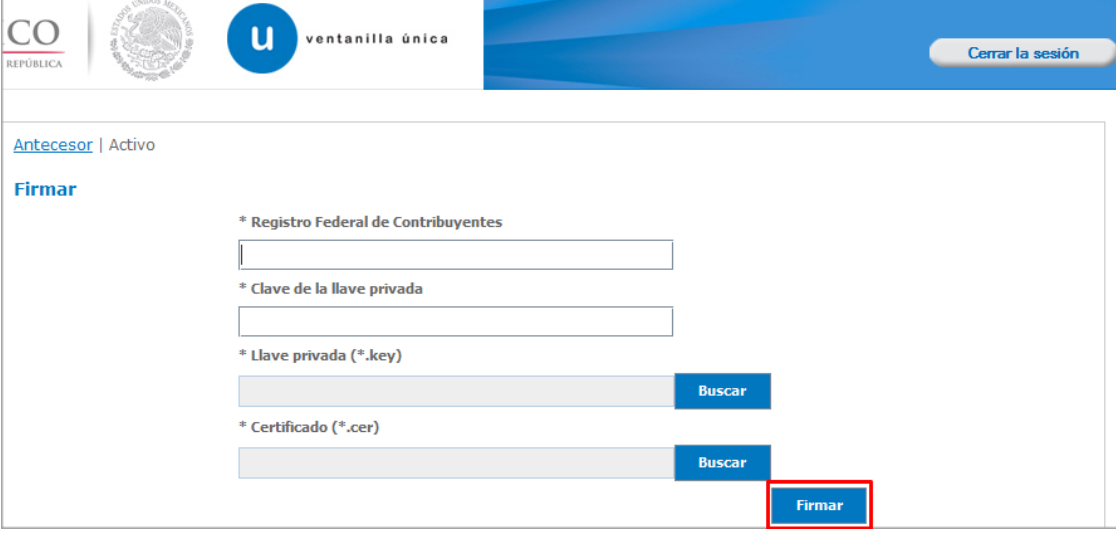

#### *Acuses y resoluciones*

La aplicación informa que la **notificación de Resolución ha sido confirmada, mostrando el número de folio, generando y enviando el Acuse de Notificación y el Oficio de Resolución.**

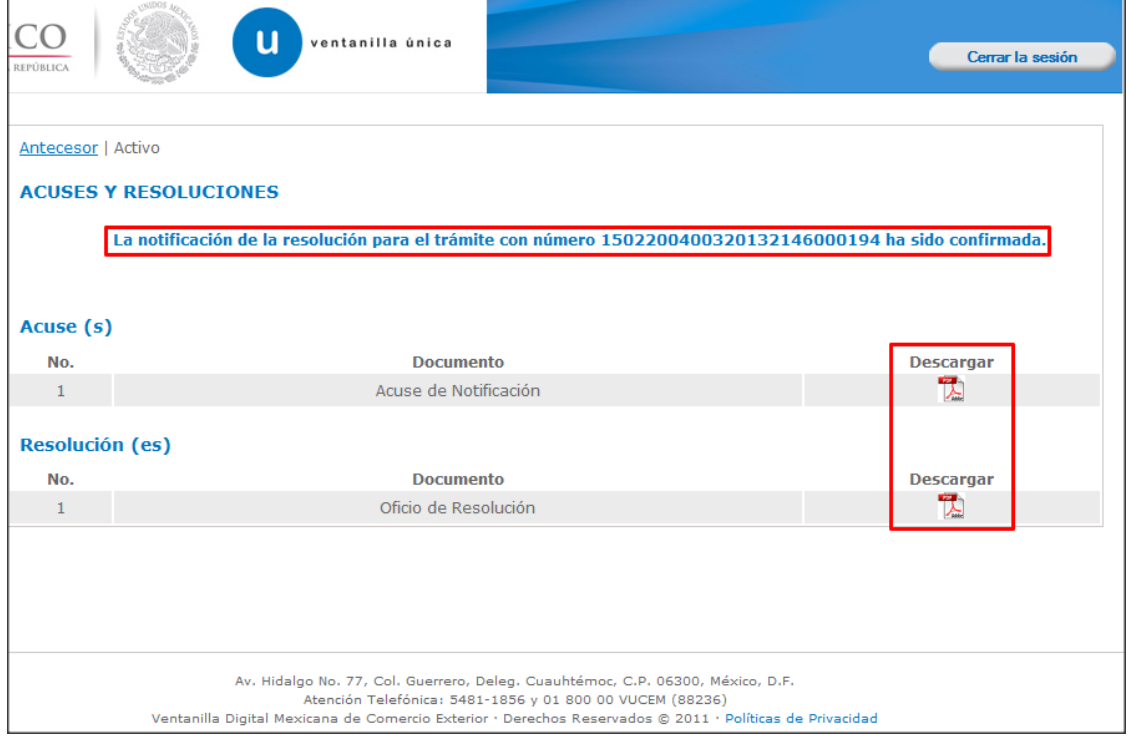

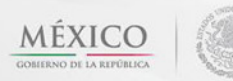

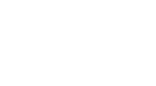

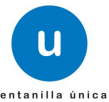

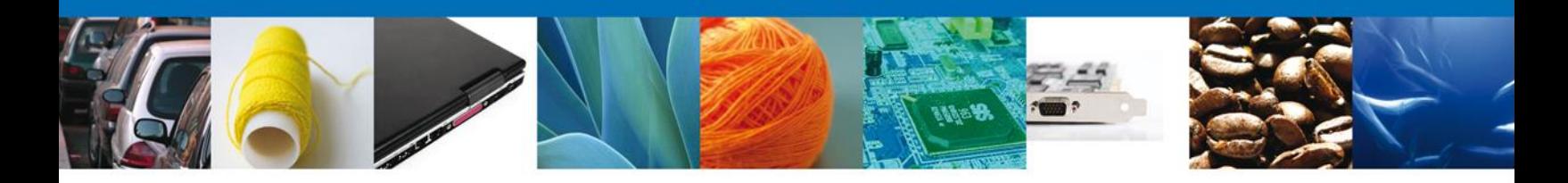

El usuario puede descargar el **acuse de notificación y el oficio de resolución** accediendo a la liga que así lo indica, el acuse de notificación recibido se muestra a continuación:

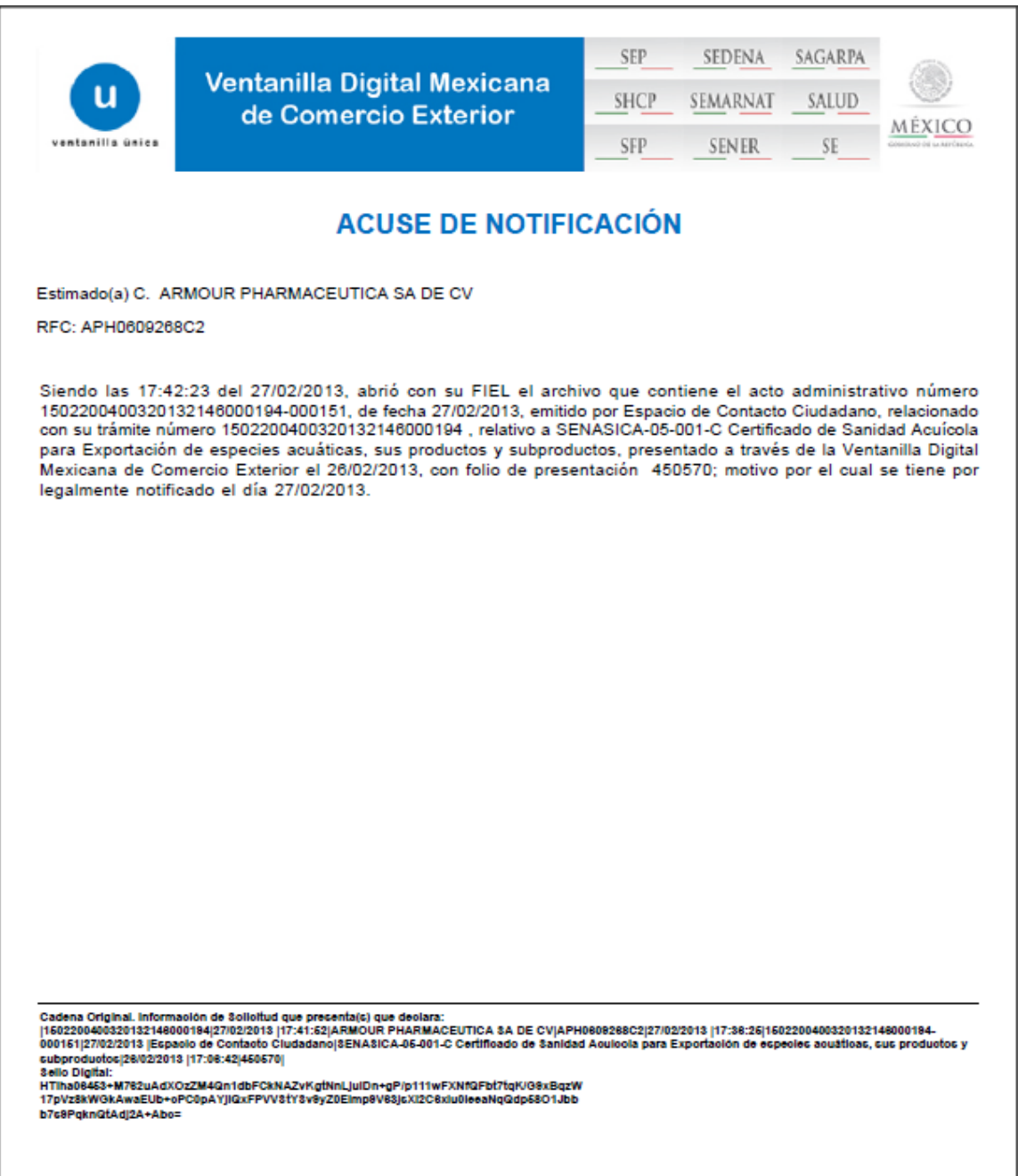

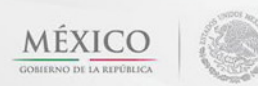

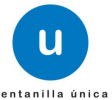

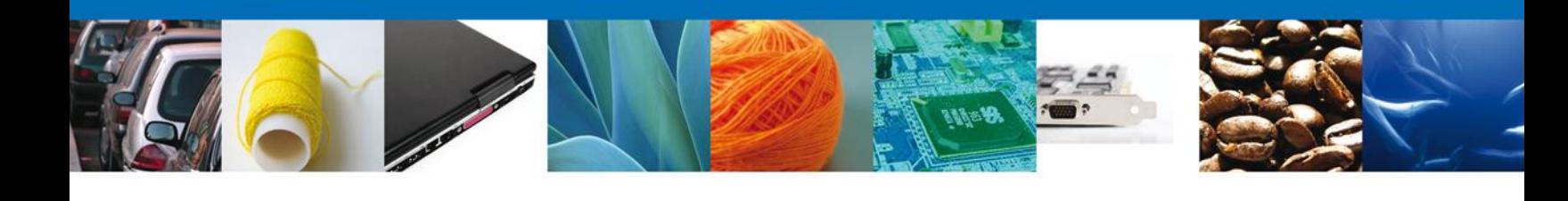

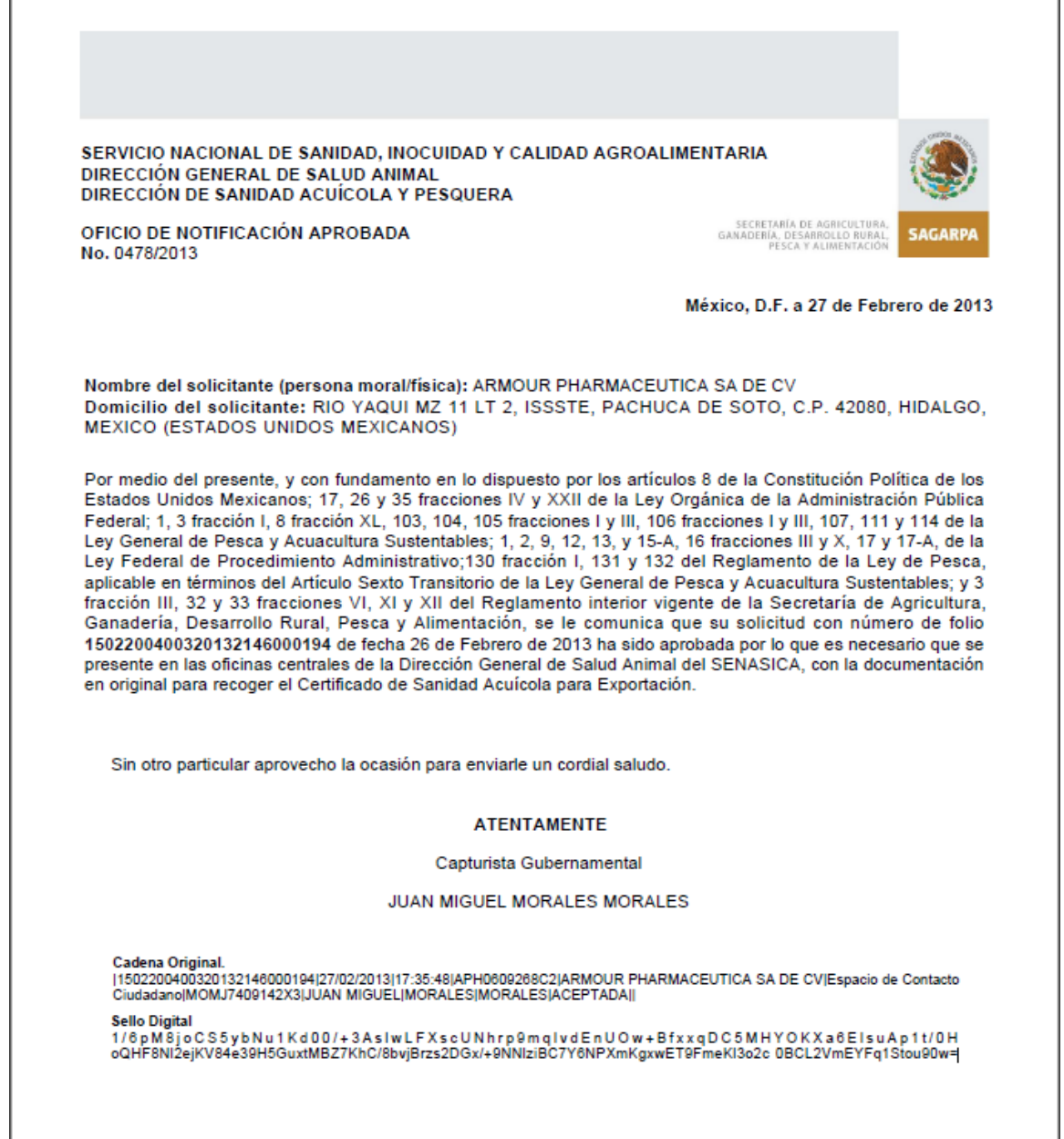

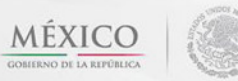

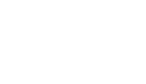

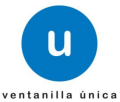

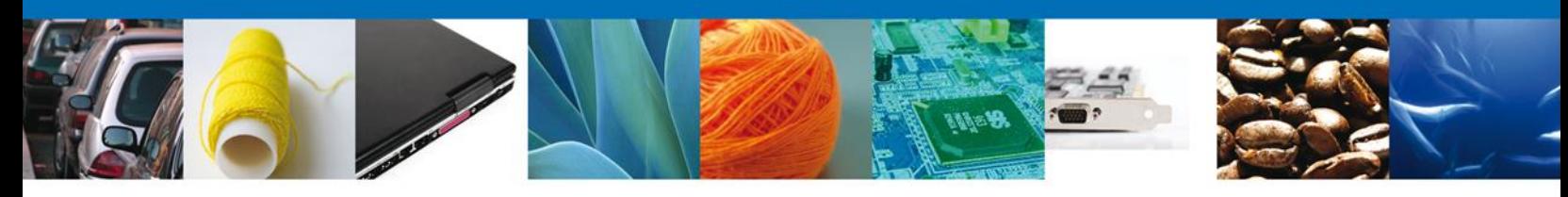

<span id="page-28-0"></span>**CONFIRMAR NOTIFICACION DE REQUERIMIENTO CERTIFICADO ACUICOLA DE EXPORTACIÓN**

#### <span id="page-28-1"></span>**Bandeja de Tareas Pendientes**

Una vez que el usuario haya accedido a la aplicación seleccione la opción del menú inicio. Esta opción presentará la Bandeja de Tareas Pendientes para el usuario. Seleccione el trámite **SENASICA-05-001-C Certificado de Sanidad Acuícola para Exportación de especies acuáticas, sus productos y subproductos** a atender.

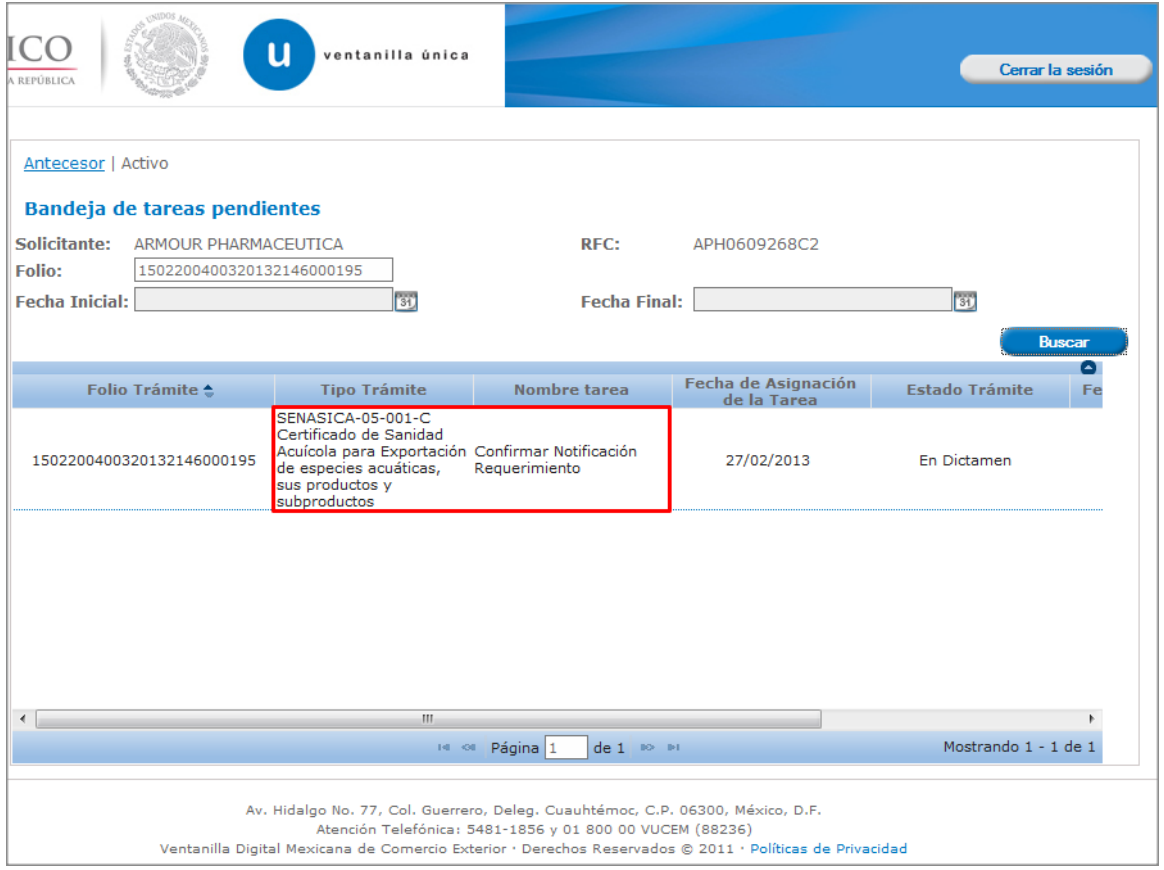

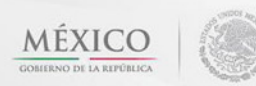

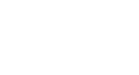

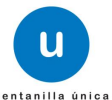

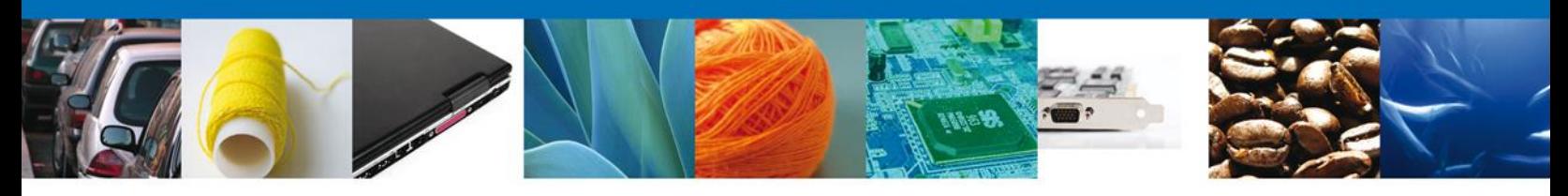

## <span id="page-29-0"></span>**Confirmar Notificación**

Se desplegará la pantalla de Confirmar Notificación, en la que se muestra el Nombre, Denominación o Razón Social del solicitante, su RFC y la Fecha y Hora de notificación.

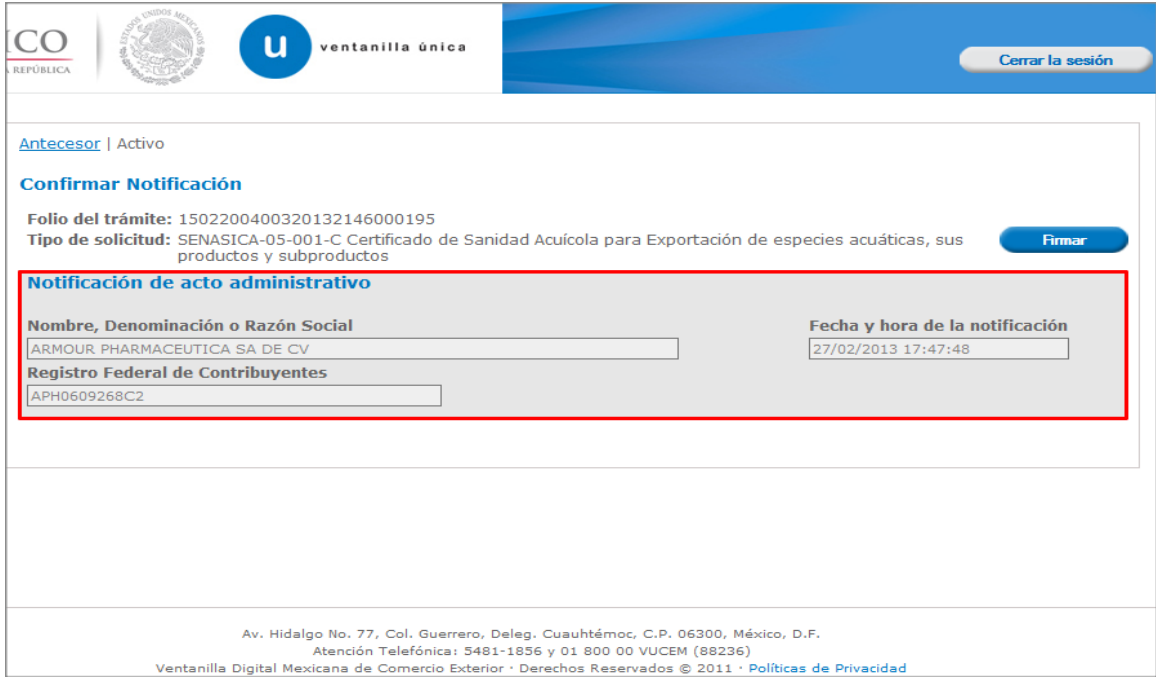

## <span id="page-29-1"></span>**Firmar Confirmación de Notificación de Resolución**

Para confirmar la notificación de Resolución, se requiere **realizar la firma** de la tarea, se adjuntan los datos de la firma y se confirma el firmado.

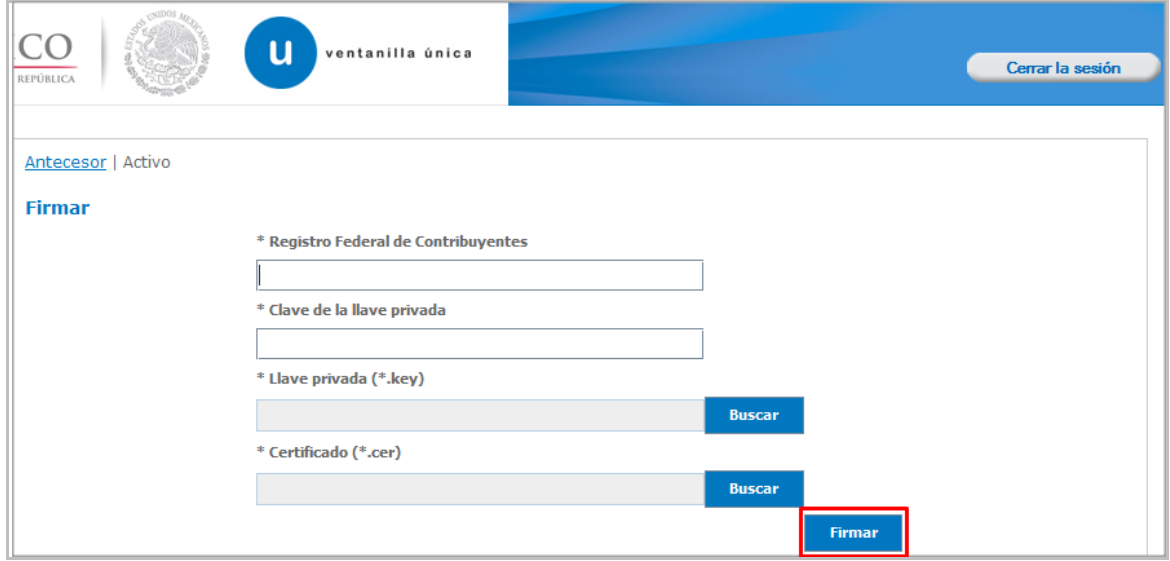

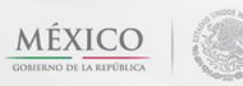

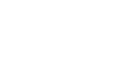

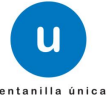

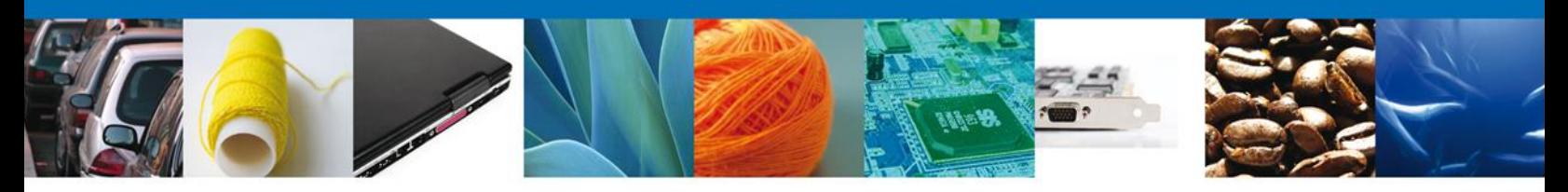

# <span id="page-30-0"></span>*Acuses y Resoluciones*

La aplicación informa que la **notificación de Resolución ha sido confirmada, muestra el número de folio, generando y enviando el Acuse de Notificación**

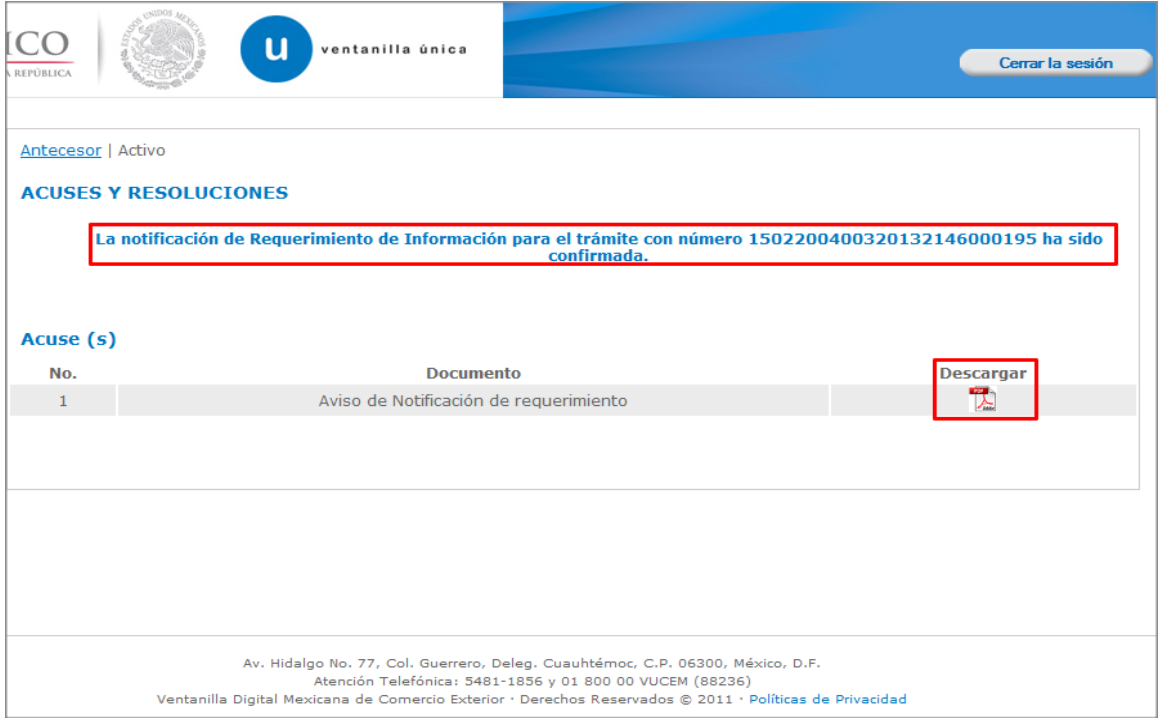

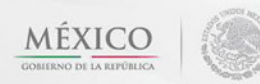

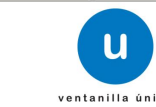

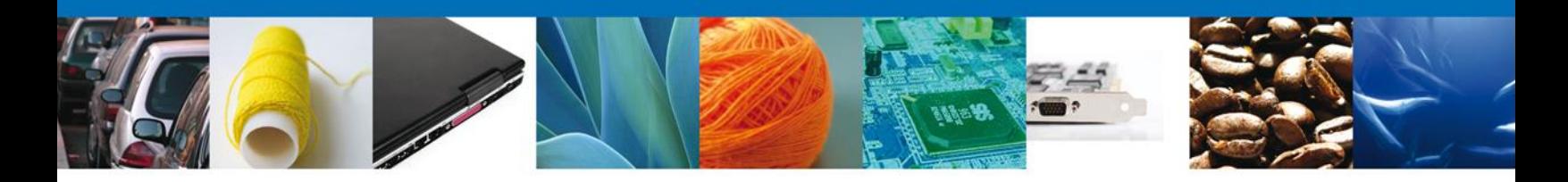

El usuario puede descargar el **acuse de notificación** accediendo a la liga que así lo indica, el Acuse de Notificación recibido se muestra a continuación:

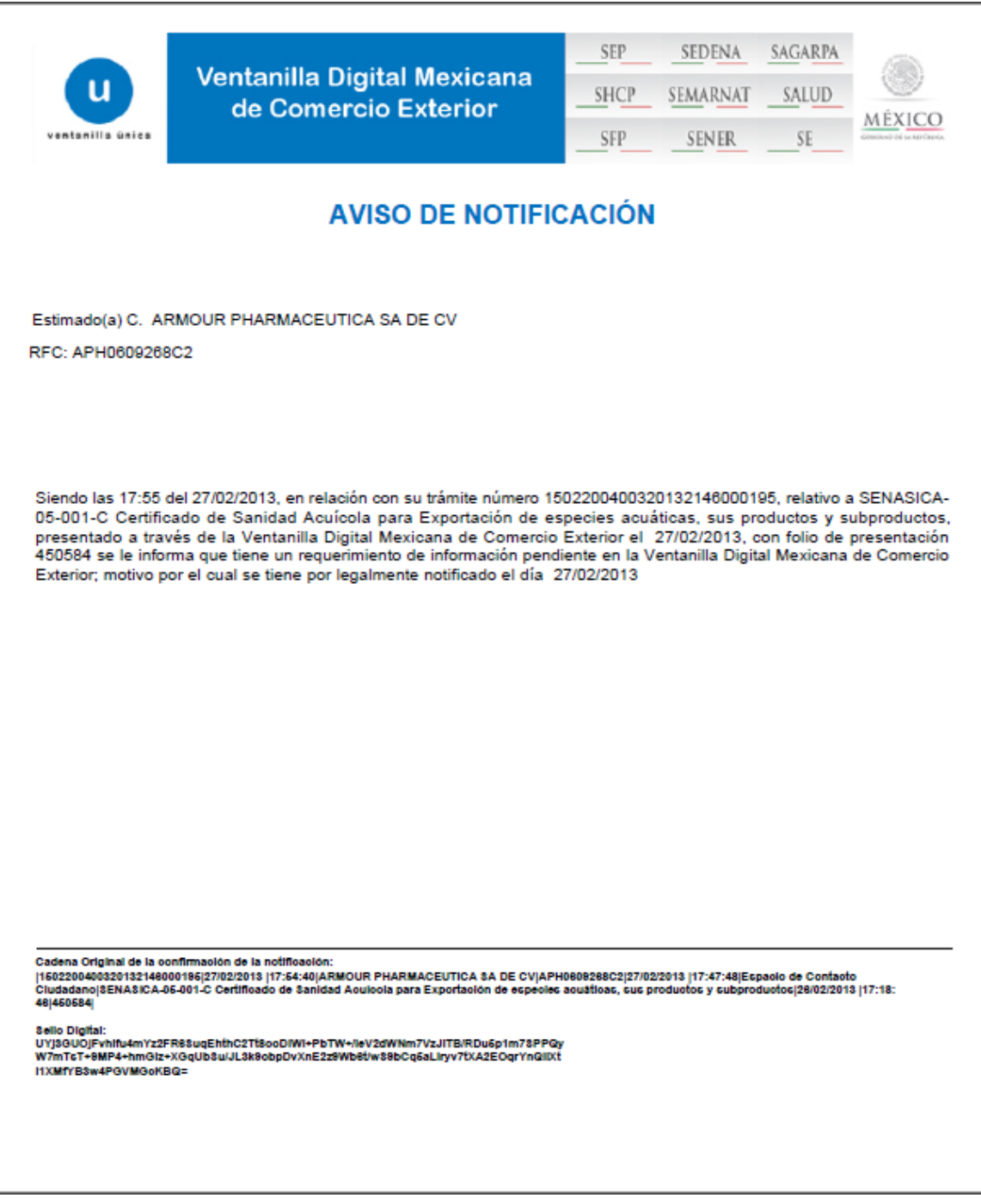

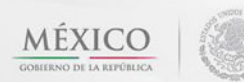

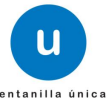

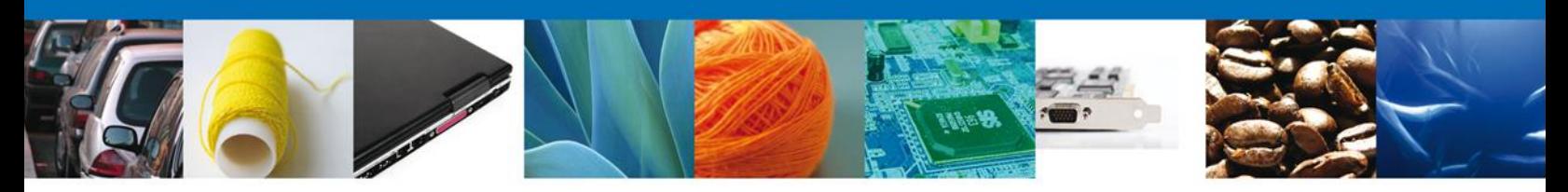

## <span id="page-32-0"></span>**ATENDER REQUERIMIENTO DE CERTIFICADO ACUICOLA DE EXPORTACIÓN**

## <span id="page-32-1"></span>**Bandeja de Tareas Pendientes**

Una vez que el usuario haya accedido a la aplicación seleccione la opción del menú inicio. Esta opción presentará la **Bandeja de Tareas Pendientes** para el usuario. Seleccione el trámite **SENASICA-05-001-C Certificado de Sanidad Acuícola para Exportación de especies acuáticas, sus productos y subproductos** a atender.

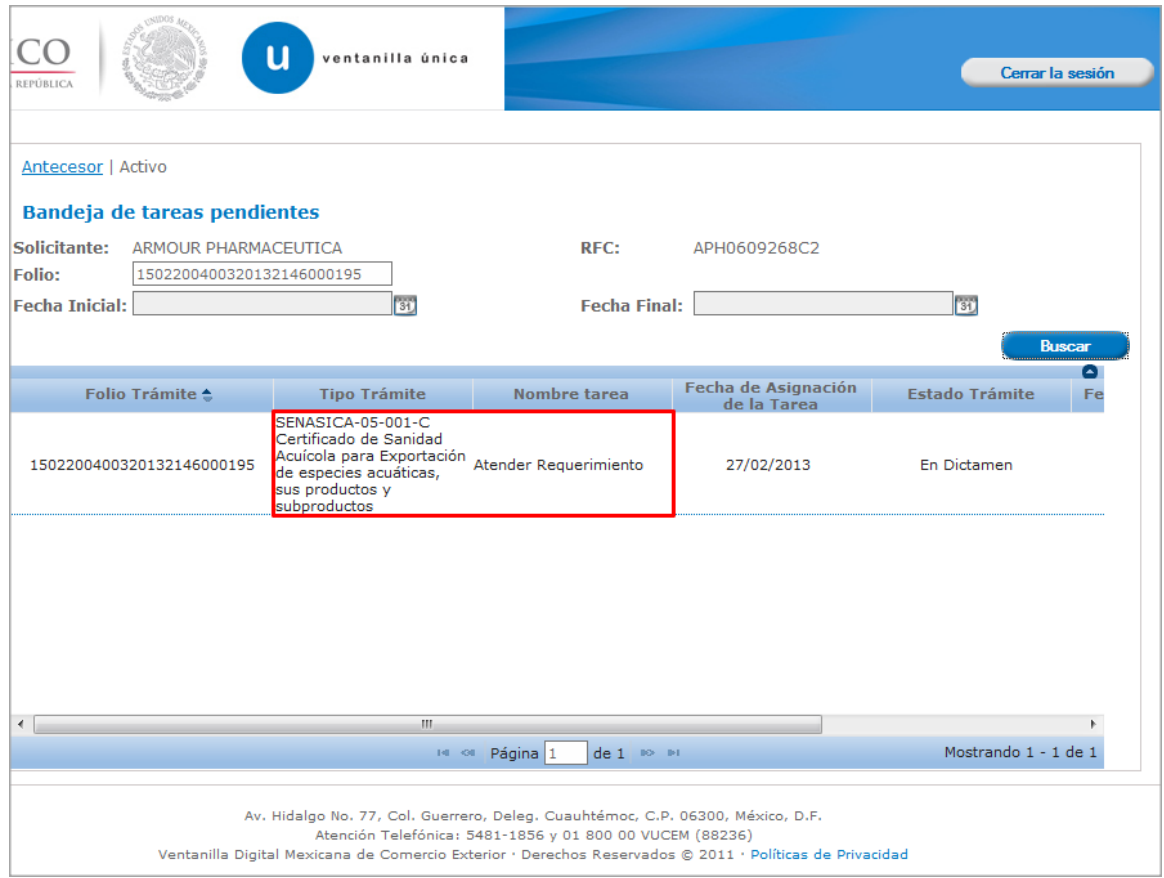

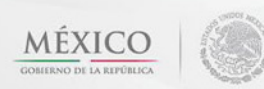

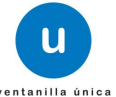

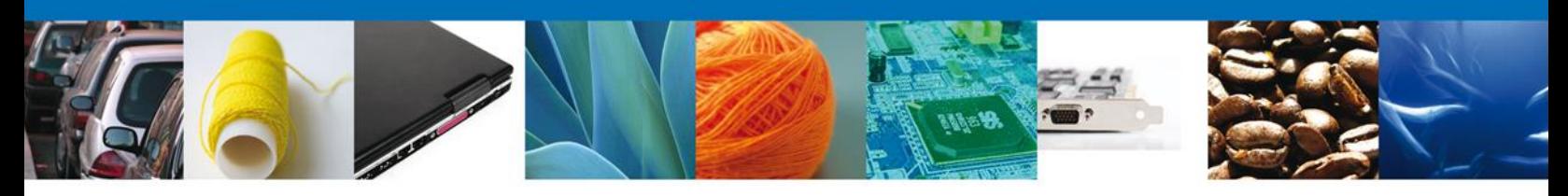

# <span id="page-33-0"></span>**Consultar Requerimiento de Información**

## <span id="page-33-1"></span>**Atender Requerimiento**

El usuario tiene acceso de solo lectura a la Justificación del **requerimiento de información.** 

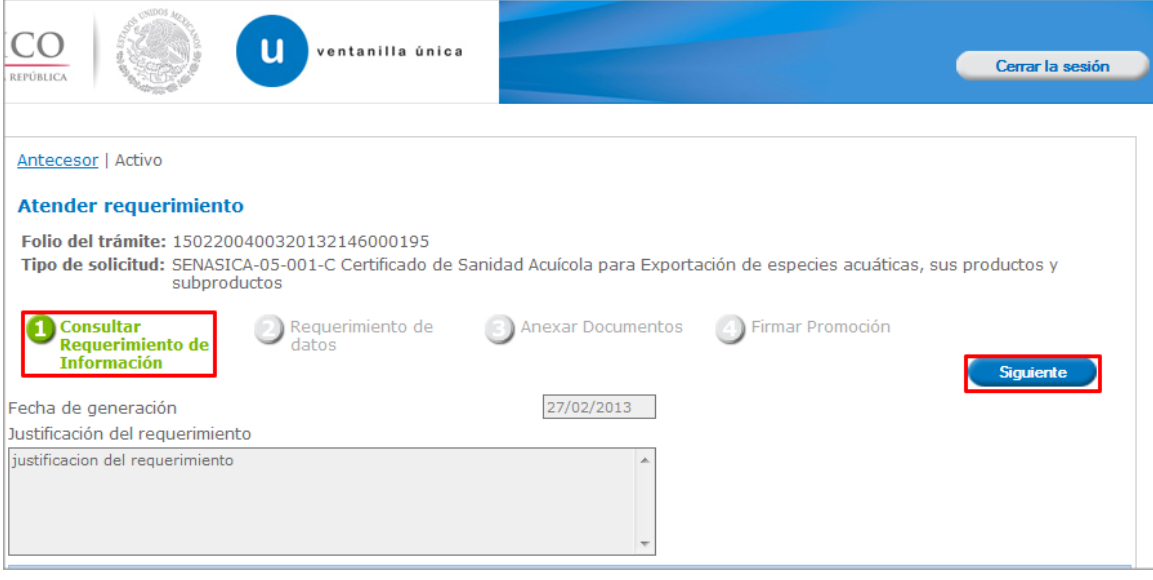

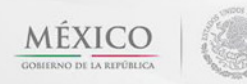

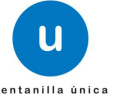

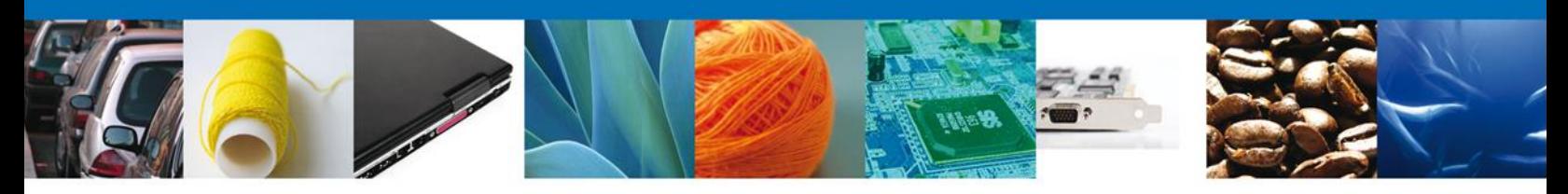

# <span id="page-34-0"></span>**Requerimiento de Datos**

## <span id="page-34-1"></span>**Sección Solicitante**

Al abrir la pestaña **Solicitante** se deben visualizar los **Datos Generales y Domicilio Fiscal** del Solicitante.

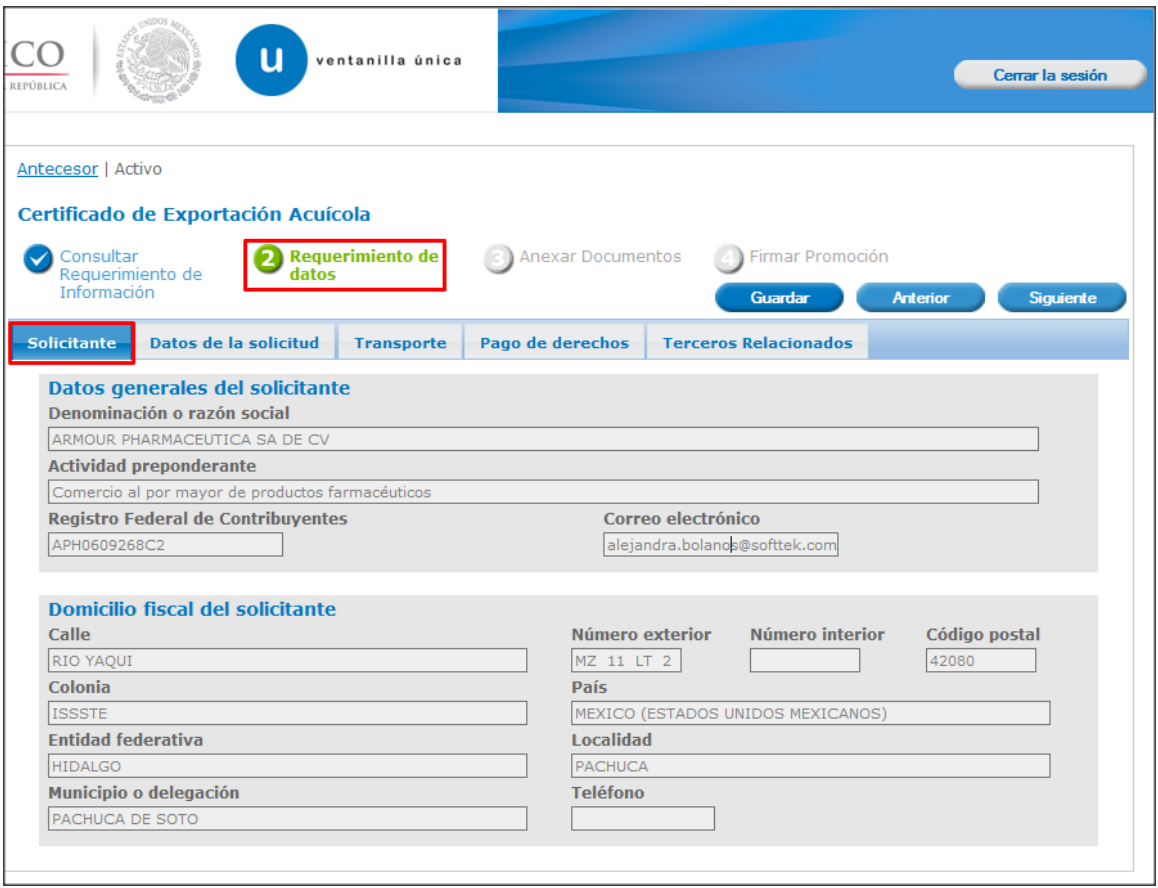

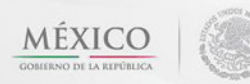

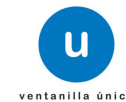

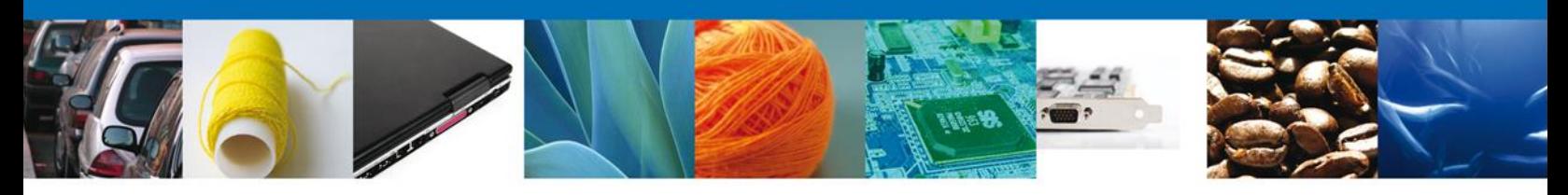

## <span id="page-35-0"></span>**Sección Datos de la Solicitud**

Se muestran **habilitados** los campos de la **solicitud** para que sean **modificados**, así el solicitante atenderá el requerimiento de datos hecho por el funcionario.

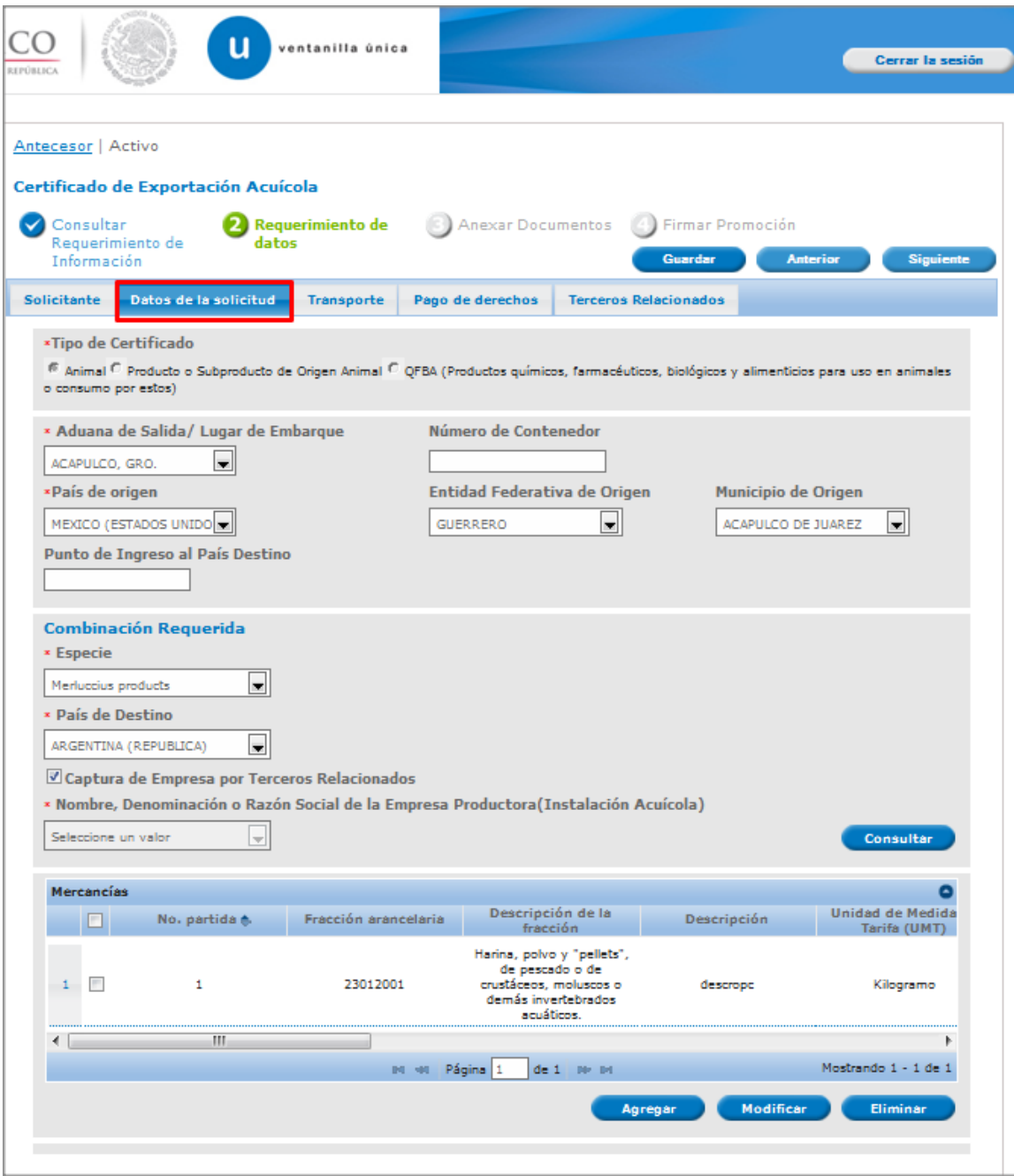

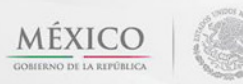

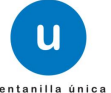

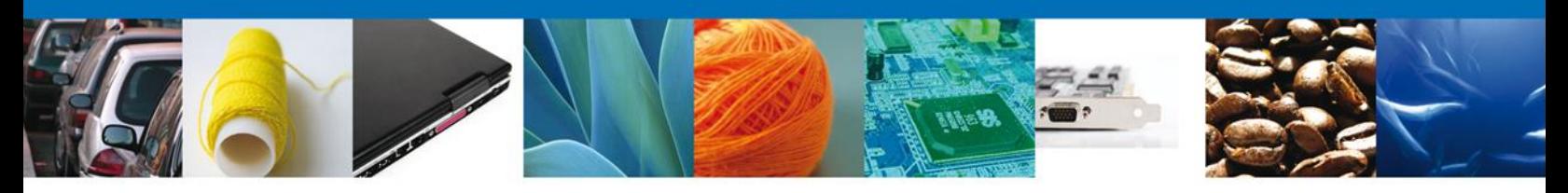

# <span id="page-36-0"></span>**Sección Transporte**

Se muestran **habilitados** los campos del **Transporte** para que sean **modificados**, así el solicitante atenderá el requerimiento de datos hecho por el funcionario.

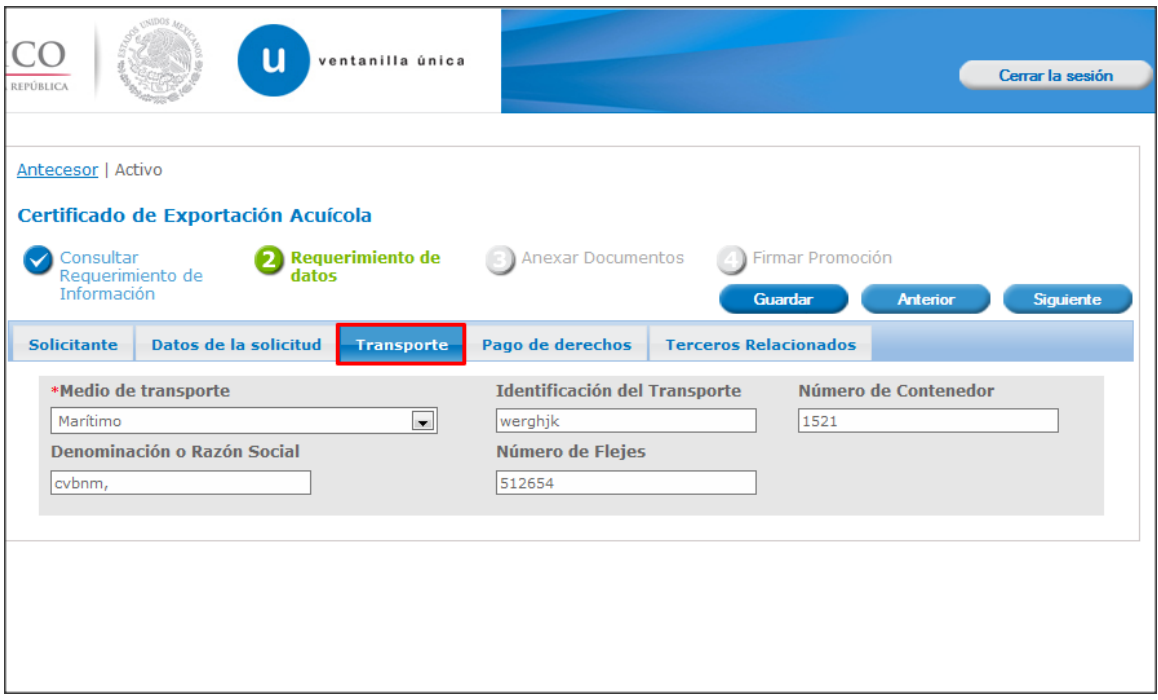

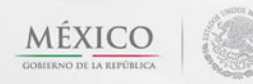

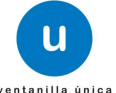

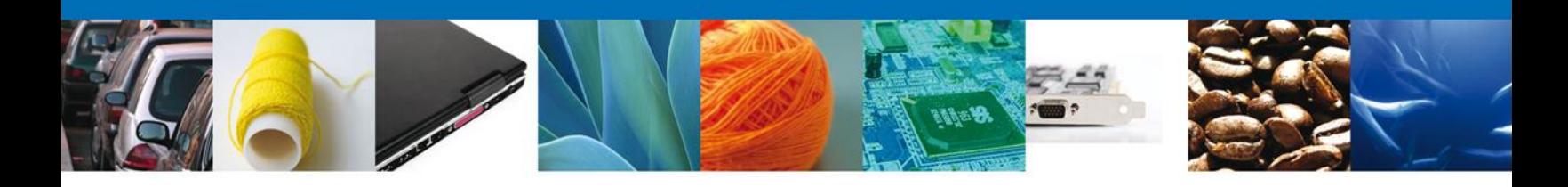

# <span id="page-37-0"></span>**Sección Pago de derechos**

Se muestran **habilitados** los campos de los **Pago de derechos** para que sean **modificados**, así el solicitante atenderá el requerimiento de datos hecho por el funcionario.

![](_page_37_Picture_33.jpeg)

![](_page_37_Picture_5.jpeg)

![](_page_37_Picture_6.jpeg)

![](_page_37_Picture_7.jpeg)

![](_page_38_Picture_0.jpeg)

## <span id="page-38-0"></span>**Sección Terceros Relacionados**

Se muestran **habilitados** los campos de los **Terceros Relacionados** para que sean **modificados**, así el solicitante atenderá el requerimiento de datos hecho por el funcionario.

![](_page_38_Picture_32.jpeg)

![](_page_38_Picture_5.jpeg)

![](_page_38_Picture_6.jpeg)

![](_page_39_Picture_0.jpeg)

#### <span id="page-39-0"></span>**Anexar Documentos**

Se deben adjuntar los **documentos requeridos** de información, de acuerdo al tipo de documento solicitado, se realiza mediante el botón **Anexar documentos.**

![](_page_39_Picture_43.jpeg)

Al presionar **Anexar documentos** el sistema permite indicar la **ubicación** del documento, se selecciona y al finalizar damos clic en **Anexar.**

![](_page_39_Picture_44.jpeg)

![](_page_39_Picture_7.jpeg)

![](_page_39_Picture_8.jpeg)

![](_page_40_Picture_0.jpeg)

## <span id="page-40-0"></span>**Firmar Promoción**

Para atender el requerimiento, se requiere **realizar la firma** de la tarea, se adjuntan los datos de la firma y se confirma el firmado de promoción.

![](_page_40_Picture_29.jpeg)

![](_page_40_Picture_5.jpeg)

![](_page_40_Picture_6.jpeg)

![](_page_41_Picture_0.jpeg)

## <span id="page-41-0"></span>**Acuse de Recibo**

La aplicación informa que **el requerimiento se registró exitosamente, mostrando el número de folio, generando y enviando el Acuse de recepción de promoción**

![](_page_41_Picture_26.jpeg)

![](_page_41_Picture_5.jpeg)

![](_page_41_Picture_6.jpeg)

![](_page_41_Picture_7.jpeg)

![](_page_42_Picture_0.jpeg)

El usuario puede descargar el acuse de recepción de promoción accediendo a la liga que así lo indica, el **Acuse de recepción de promoción** recibido se muestra a continuación:

![](_page_42_Picture_22.jpeg)

![](_page_42_Picture_4.jpeg)

![](_page_42_Picture_5.jpeg)

![](_page_43_Picture_0.jpeg)

## <span id="page-43-0"></span>**Cerrar sesión**

Finalmente damos clic en el botón **Cerrar la sesión** nos muestra una ventana para confirmar el cierre, damos clic en el botón **Sí** para terminar.

![](_page_43_Picture_45.jpeg)

Agradecemos sus comentarios y sugerencias a los correos [ventanillaunica@sat.gob.mx](mailto:ventanillaunica@sat.gob.mx) y [contacto@ventanillaunica.gob.mx.](mailto:contacto@ventanillaunica.gob.mx)

![](_page_43_Picture_6.jpeg)

![](_page_43_Picture_7.jpeg)